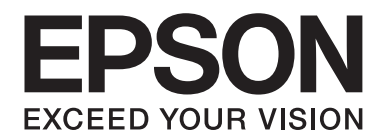

# **Manual de red**

NPD4775-01 ES

# **Copyright y marcas comerciales**

Ninguna parte de esta publicación podrá ser reproducida, almacenada en un sistema de recuperación ni transmitida en forma alguna ni por ningún medio mecánico, de fotocopiado, de grabación o cualquier otro, sin el previo consentimiento por escrito de Seiko Epson Corporation. No se asume ninguna responsabilidad de patentes con respecto al uso de la información contenida en este documento. Asimismo, se declina cualquier responsabilidad por los daños que pudieran producirse como consecuencia del uso de la información aquí contenida.

Ni Seiko Epson Corporation ni sus filiales se responsabilizarán ante el comprador del producto o ante terceras personas de las pérdidas, costes o gastos derivados de accidentes, usos incorrectos o no previstos, modificaciones no autorizadas, reparaciones o alteraciones del producto por parte del comprador o de terceros o derivados (excepto en Estados Unidos) del incumplimiento de las instrucciones de uso y mantenimiento facilitadas por Seiko Epson Corporation.

Seiko Epson Corporation y sus afiliados no asumen la responsabilidad de los daños o problemas derivados del uso de accesorios que no sean productos originales Epson u homologados por Seiko Epson Corporation.

Microsoft®, Windows® y Windows Vista® son marcas comerciales registradas de Microsoft Corporation.

Apple®, Macintosh®, Mac®, Mac OS®, AppleTalk® y Bonjour® son marcas comerciales registradas de Apple, Inc. Apple Chancery, Chicago, Geneva, Hoefler Text, Monaco y New York son marcas comerciales o marcas comerciales registradas de Apple, Inc.

EPSON y EPSON ESC/P son marcas comerciales registradas y EPSON AcuLaser y EPSON ESC/P 2 son marcas comerciales de Seiko Epson Corporation.

HP y HP LaserJet son marcas comerciales registradas de la empresa Hewlett-Packard.

PCL es una marca comercial registrada de Hewlett-Packard Company.

Adobe, el logotipo de Adobe y PostScript3 son marcas comerciales de Adobe Systems Incorporated, que pueden estar registradas en determinadas jurisdicciones.

CompactFlash es una marca comercial de SanDisk Corporation en Estados Unidos y otros países.

Este producto incluye el software Cryptographic RSA BSAFE® de EMC Corporation. RSA y BSAFE son marcas comerciales registradas o marcas comerciales de EMC Corporation en Estados Unidos y otros países.

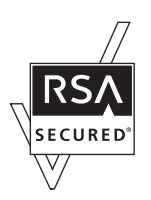

Este producto contiene módulos Runtime de IBM Rational Rhapsody, Copyright IBM Corporation 2008. Todos los derechos reservados.

*Aviso general: Los nombres de otros productos utilizados en esta documentación se citan con el mero fin de su identificación y son marcas comerciales de sus propietarios respectivos. Epson renuncia a cualquier derecho sobre esas marcas.*

Copyright © 2012 Seiko Epson Corporation. All rights reserved.

# **Índice**

#### **[Instrucciones de seguridad](#page-6-0)**

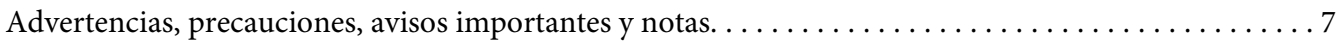

#### Capítulo 1 **[Introducción](#page-7-0)**

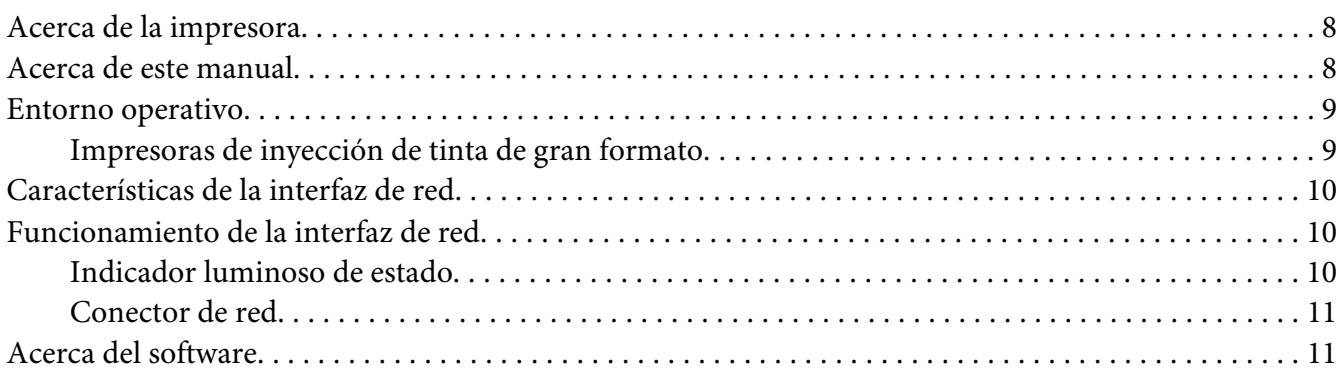

#### [Capítulo 2](#page-11-0) **Cómo**

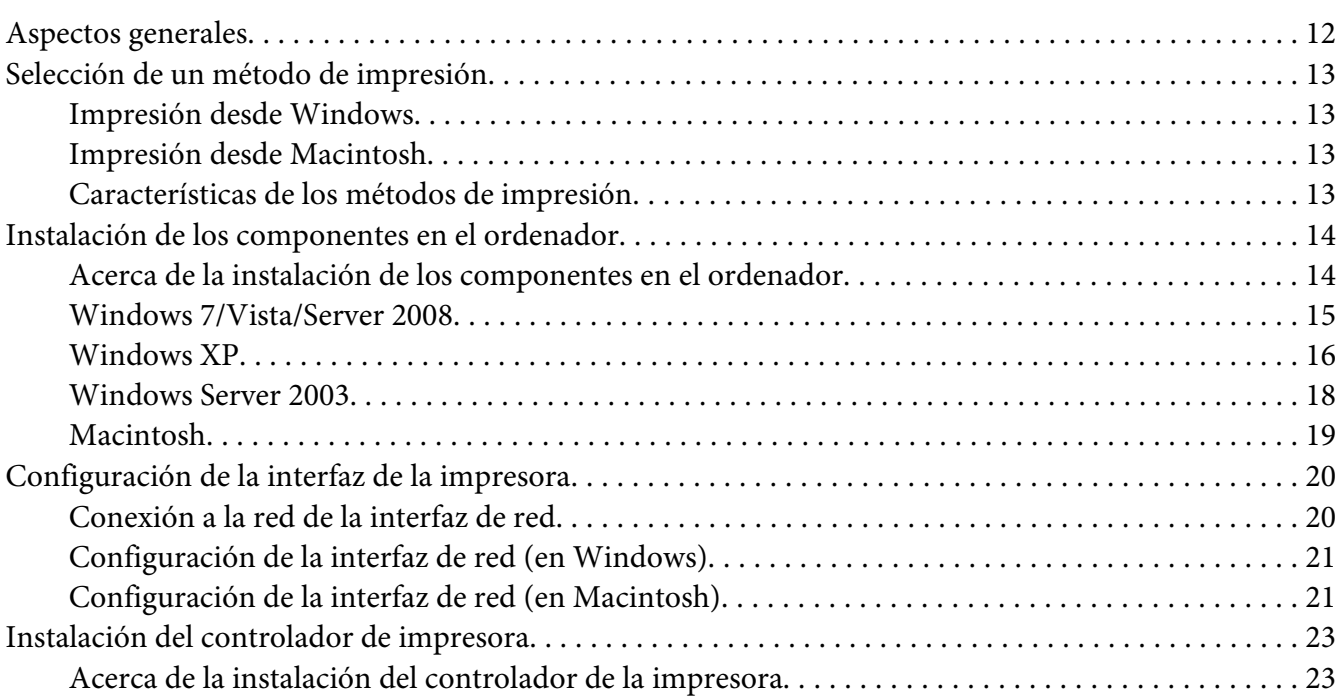

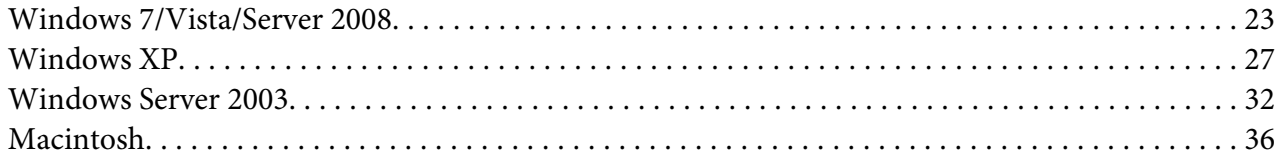

### Capítulo 3 **[Software de red](#page-37-0)**

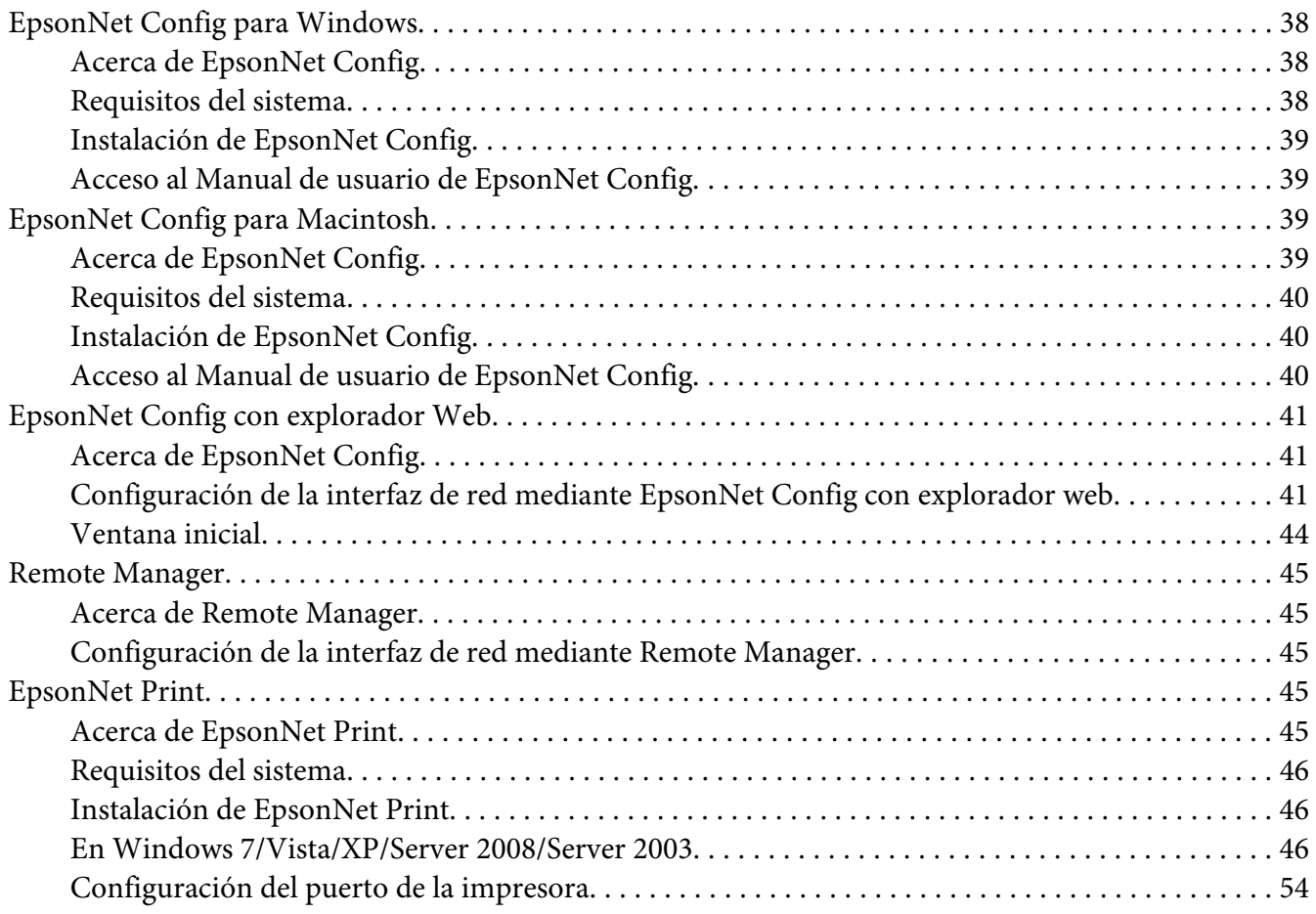

#### Capítulo 4 **[Solución de problemas](#page-55-0)**

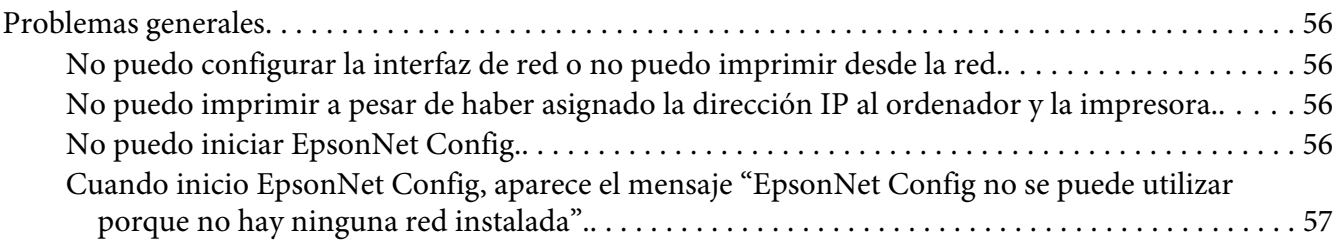

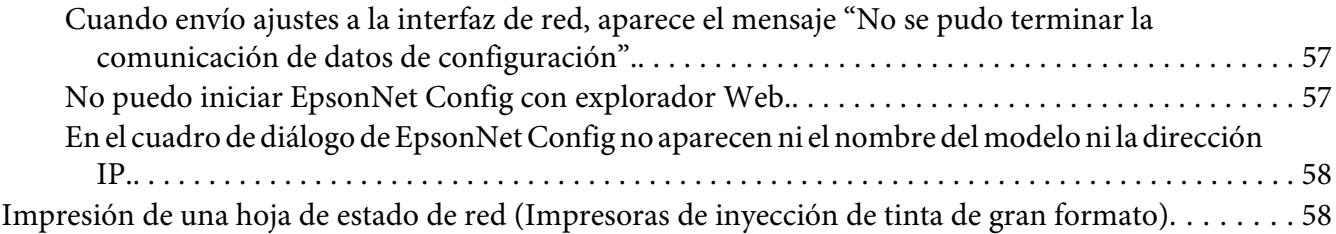

#### Capítulo 5 **[Consejos para el administrador](#page-59-0)**

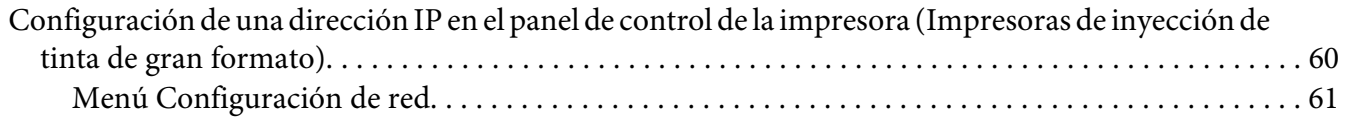

### Apéndice A **[Términos de la licencia del Software](#page-62-0)**

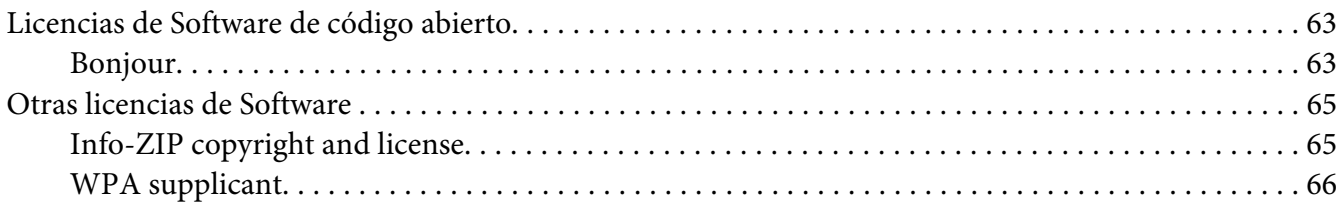

### **[Índice](#page-67-0)**

# <span id="page-6-0"></span>**Instrucciones de seguridad**

### **Advertencias, precauciones, avisos importantes y notas**

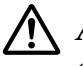

### !*Advertencia*

*debe seguirse estrictamente para evitar lesiones graves.*

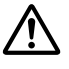

### !*Precaución*

*deben seguirse estrictamente para evitar daños físicos.*

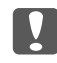

#### c *Importante*

*deben seguirse para evitar daños materiales en el equipo.*

#### *Nota*

*contiene información importante y sugerencias prácticas acerca del funcionamiento de la impresora.*

### <span id="page-7-0"></span>Capítulo 1

### **Introducción**

### **Acerca de la impresora**

Esta impresora lleva incorporada una interfaz Ethernet y se puede conectar en cualquier sitio de la red mediante 10Base-T, 100Base-TX, y 1000Base-T Ethernet. La interfaz Ethernet, denominada "interfaz de red" en este manual, selecciona automáticamente el estándar correcto cuando se conecta a una red. Además, selecciona de forma automática los protocolos de red adecuados.

Ya que la interfaz de red es compatible con varios protocolos y detecta automáticamente protocolos en la red, se puede imprimir desde aplicaciones Microsoft® Windows® y Apple® Macintosh<sup>®</sup>

Utilice el disco del Software para configurar fácilmente la interfaz de la red a fin de utilizar la red TCP/IP e instalar el controlador de la impresora. Podrá utilizar la impresora en la red TCP/IP inmediatamente.

Si desea configurar la interfaz de red para protocolos tales como TCP/IP, WSD, LLTD, IPP/IPPS, UPnP, Bonjour, MS Network y SNMP, utilice EpsonNet Config, la utilidad de configuración que acompaña a su producto, y realizará la configuración de forma simple y rápida.

#### *Nota:*

*La utilidad Configuración EpsonNet configura la interfaz de red únicamente para trabajar con protocolos que existen en la red. Esto no implica que se puedan usar todos los protocolos en la red arriba citados en la red o en el sistema operativo. Los protocolos que la interfaz de red puede usar varían en función del sistema operativo utilizado y la configuración de la red.*

### **Acerca de este manual**

Este Manual de red contiene información acerca del uso de una interfaz de red en una red. Incluye instrucciones acerca de la instalación de la interfaz de red, del software de configuración y sobre cómo modificar los ajustes de red de la impresora y los ordenadores.

Para más información acerca de la impresora, consulte el Manual de usuario.

<span id="page-8-0"></span>*Nota:*

- ❏ *Para poder leer el manual on-line, tiene que estar instalado en el ordenador Adobe Acrobat Reader o Adobe Reader.*
- ❏ *Este manual está destinado a los administradores de redes; para llevar a cabo muchos de los pasos aquí descritos es necesario un conocimiento profundo de las redes y derechos de administrador.*
- ❏ *El "administrador de la red" es la persona responsable del mantenimiento y gestión de la red. En este manual, el término "administrador" es sinónimo de "supervisor".*
- ❏ *En este manual, el término "interfaz de red" hace alusión a la interfaz Ethernet de la impresora.*
- ❏ *En algunas de las pantallas mostradas en este manual es posible que no aparezca el nombre de su impresora. Esta diferencia no altera las instrucciones.*
- ❏ *Los sistemas operativos admitidos varían según la impresora. Consulte el Manual de usuario de su impresora para saber qué sistemas operativos admite.*

### **Entorno operativo**

La interfaz de red es compatible con los siguientes entornos.

### **Impresoras de inyección de tinta de gran formato**

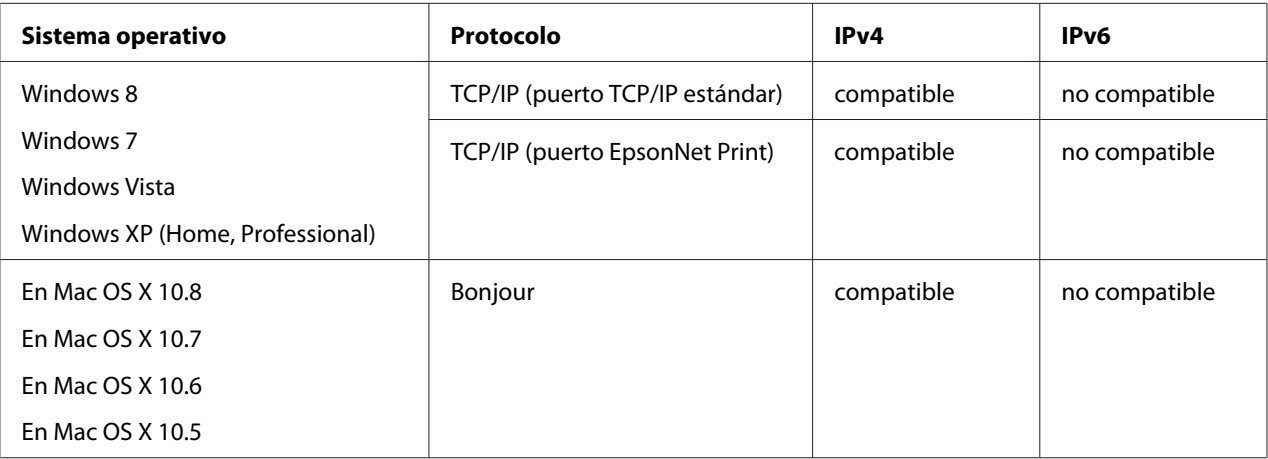

### <span id="page-9-0"></span>**Características de la interfaz de red**

- ❏ Conecta su impresora Epson a la red mediante la interfaz Ethernet incorporada, llamada "interfaz de red" en este manual.
- ❏ Admite múltiples protocolos tales como TCP/IP, WSD, LLTD, IPP/IPPS, UPnP, Bonjour, MS Network y SNMP.
- ❏ Admite 10Base-T, 100Base-TX, y 1000Base-T Ethernet.
- ❏ Mac OS X 10.5 o posterior admite Bonjour.

### **Funcionamiento de la interfaz de red**

### **Indicador luminoso de estado**

Los indicadores luminosos proporcionan información importante acerca de las operaciones de la interfaz de red.

#### **Impresoras de inyección de tinta de gran formato (modelos que no admiten la comunicación a 1000 Mbps)**

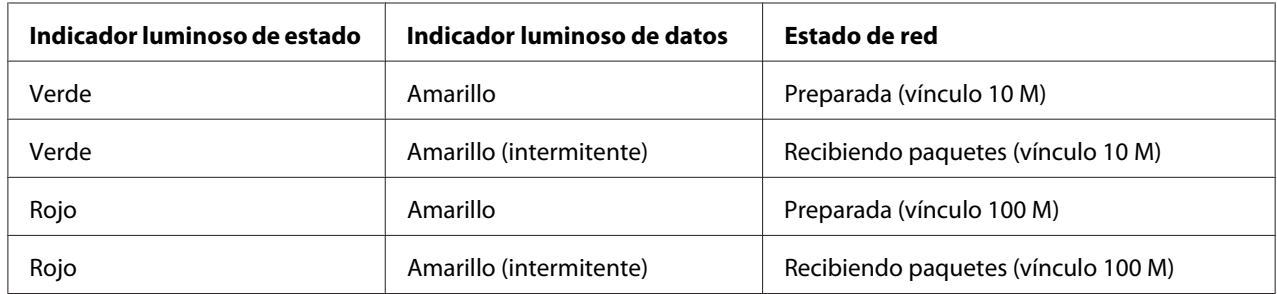

### **Impresoras de inyección de tinta de gran formato (modelos que admiten la comunicación a 1000 Mbps)**

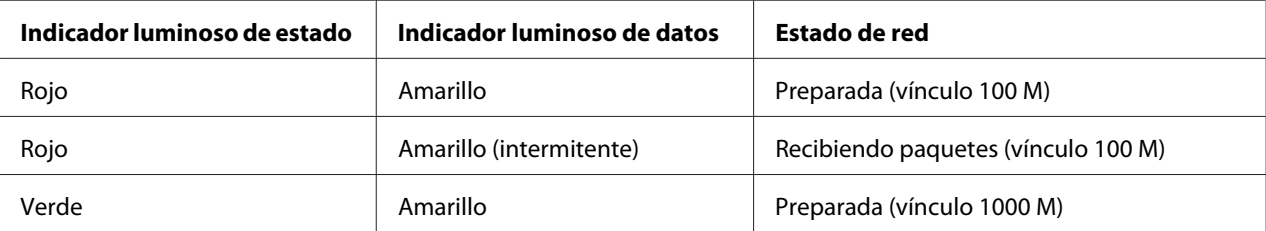

<span id="page-10-0"></span>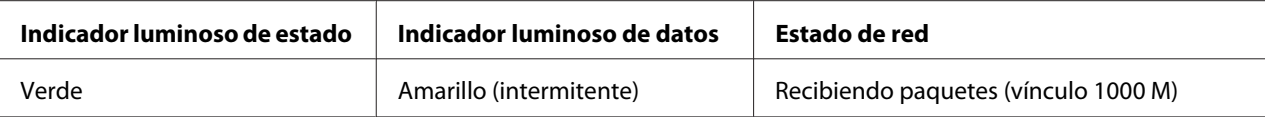

### **Conector de red**

Conector RJ-45: Sirve para conectar un cable Ethernet a una red. Puede utilizar este cable para 10Base-T, 100Base-TX, y 1000Base-T Ethernet.

#### c *Importante:*

*Utilice siempre un cable blindado y de pares trenzados para conectar la interfaz de red a una red.*

- ❏ *Categoría 5 o superior para la conexión 10Base-T o 100Base-TX*
- ❏ *Categoría 6 o superior para la conexión 1000Base-T*

### **Acerca del software**

El disco del Software suministrado con su impresora incluye el software de red siguiente.

#### *Nota:*

*Las aplicaciones incluidas varían según el modelo de la impresora.*

- ❏ EpsonNet Config para Windows es una utilidad de configuración basada en Windows que permite a los administradores configurar la interfaz de red para protocolos tales como TCP/IP, MS Network, AppleTalk, IPP, y SNMP. Consulte ["EpsonNet Config para Windows" de la](#page-37-0) [página 38](#page-37-0).
- ❏ EpsonNet Config para Macintosh es una utilidad de configuración basada en Macintosh que permite a los administradores configurar la interfaz de red para protocolos tales como TCP/IP, AppleTalk e IPP. Consulte ["EpsonNet Config para Macintosh" de la página 39.](#page-38-0)
- ❏ EpsonNet Config con explorador web y Remote Manager son utilidades de configuración basadas en la Web que le permiten configurar una interfaz de red para los protocolos TCP/IP, MS Network, AppleTalk, IPP y SNMP. Consulte ["EpsonNet Config con explorador Web" de la](#page-40-0) [página 41](#page-40-0) y ["Remote Manager" de la página 45](#page-44-0).
- ❏ EpsonNet Print es una utilidad que permite imprimir de igual a igual con impresoras Epson en una red TCP/IP. Consulte ["EpsonNet Print" de la página 45](#page-44-0).

### <span id="page-11-0"></span>Capítulo 2

### **Cómo**

### **Aspectos generales**

En esta sección se describe el procedimiento general de configuración de la interfaz de red para utilizarla en una red.

1. Compruebe el funcionamiento de la interfaz de red.

Compruebe las operaciones y las funciones de la interfaz de red, tales como los indicadores luminosos de estado y el conector RJ-45. Si desea más información, consulte ["Funcionamiento](#page-9-0) [de la interfaz de red" de la página 10.](#page-9-0)

2. Seleccione un método de impresión.

Seleccione un método de impresión adecuado al entorno de red y el sistema operativo. Si no está seguro de cuál ha de seleccionar, consulte ["Impresión desde Windows" de la página 13](#page-12-0) o ["Impresión desde Macintosh" de la página 13](#page-12-0) para obtener información detallada.

3. Instale los componentes necesarios en el ordenador.

Compruebe que estén instalados en el ordenador los componentes necesarios (tales como TCP/ IP), y que estén configurados los ajustes de red (como la dirección IP, la máscara de subred, etc.). Si desea más información, consulte ["Acerca de la instalación de los componentes en el](#page-13-0) [ordenador" de la página 14.](#page-13-0)

4. Conecte a la red la interfaz de red.

Conecte a la red la interfaz de red. Si desea más información, consulte ["Conexión a la red de la](#page-19-0) [interfaz de red" de la página 20.](#page-19-0)

5. Configure la interfaz de red e instale el controlador de impresora.

Si desea más información, consulte ["Configuración de la interfaz de red \(en Windows\)" de la](#page-20-0) [página 21](#page-20-0) o ["Configuración de la interfaz de red \(en Macintosh\)" de la página 21](#page-20-0).

6. Si fuera necesario, configure los ajustes de red de la interfaz de red con EpsonNet Config.

<span id="page-12-0"></span>Configure la interfaz de red para TCP/IP, AppleTalk, etc. con EpsonNet Config. Si es usuario de Windows, consulte ["Acerca de EpsonNet Config" de la página 38.](#page-37-0) Si es usuario de Macintosh, consulte ["Acerca de EpsonNet Config" de la página 39.](#page-38-0)

### **Selección de un método de impresión**

### **Impresión desde Windows**

Compruebe si existe un servidor de impresión Windows 7/Vista/XP/Server 2008/Server 2003 en la red y siga estas sugerencias.

*Nota:*

*En esta sección sólo se presentan métodos de impresión recomendados. Consulte "Características de los métodos de impresión" de la página 13 para obtener información acerca de métodos adicionales.*

#### **Si no hay ningún servidor de impresión Windows 7/Vista/XP/Server 2008/Server 2003**

Recomendamos la impresión por TCP/IP. Consulte ["Windows 7/Vista/Server 2008" de la](#page-22-0) [página 23](#page-22-0), ["Windows XP" de la página 27](#page-26-0) o ["Windows Server 2003" de la página 32.](#page-31-0)

#### **Si hay un servidor de impresión Windows 7/Vista/XP/Server 2008/Server 2003**

En el servidor, configure la impresora para la conexión y conviértala en una impresora compartida. Sus clientes podrán imprimir en esta impresora compartida.

### **Impresión desde Macintosh**

#### **Mac OS X 10.5 o posterior**

❏ Bonjour

### **Características de los métodos de impresión**

En esta sección se describen las características de los métodos de impresión disponibles.

#### <span id="page-13-0"></span>**Impresión TCP/IP**

#### Ventajas

- ❏ No es necesario que ningún ordenador sea interfaz de red.
- ❏ No se necesita ninguna utilidad especial para Windows 7/Vista/XP/Server 2008/Server 2003.
- ❏ Puede consultar el estado de la impresora con EPSON Status Monitor.
- ❏ Puede imprimir a través de un enrutador.

#### Inconvenientes

❏ Es necesario configurar TCP/IP.

#### **Impresión por Internet**

#### Ventajas

❏ Se puede imprimir en la impresora desde Internet.

#### Inconvenientes

- ❏ No se puede utilizar EPSON Status Monitor.
- ❏ Es preciso configurar TCP/IP y DNS.
- ❏ Con Windows 7/Vista/XP/Server 2008/Server 2003 no se puede compartir la impresora por Internet.

### **Instalación de los componentes en el ordenador**

### **Acerca de la instalación de los componentes en el ordenador**

Antes de configurar la interfaz de red y de imprimir desde el ordenador, tiene que instalar los componentes necesarios (como TCP/IP) y asignar una dirección IP y una máscara de subred al ordenador, según el método de impresión que desee usar. Consulte la sección correspondiente a su sistema operativo en este capítulo.

<span id="page-14-0"></span>*Nota:*

- ❏ *Quizá necesite el CD-ROM del sistema operativo Windows durante la instalación.*
- ❏ *Si utiliza TCP/IP para imprimir, debe definir la dirección IP, la máscara de subred y la puerta de enlace predeterminada del ordenador.*

### **Windows 7/Vista/Server 2008**

Siga este procedimiento para instalar los componentes necesarios.

- 1. Haga clic en **Start (Inicio)**, **Control Panel (Panel de control)** y en **View network status and tasks (Ver el estado y las tareas de red)** o doble clic en **Network and Sharing Center (Centro de redes y recursos compartidos)**.
- 2. Haga clic en **Local Area Connection (Conexión de área local)** (Windows 7), o **View Status (Ver estado)** (Windows Vista/Server 2008), y luego en el botón **Properties (Propiedades)**.

*Nota:*

*Si aparece la pantalla User Account Control (Control de cuentas de usuario), haga clic en el botón* **Yes (Sí)** *o* **Continue (Continuar)***.*

3. Compruebe si los componentes necesarios que se muestran a continuación figuran en la lista.

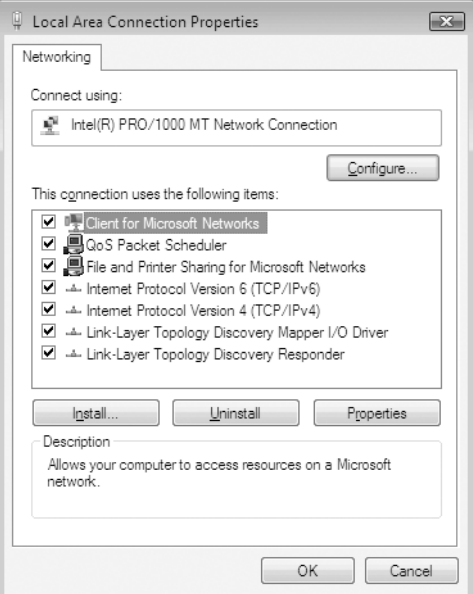

<span id="page-15-0"></span>En la tabla siguiente figuran los componentes necesarios para configurar la interfaz de red con EpsonNet Config.

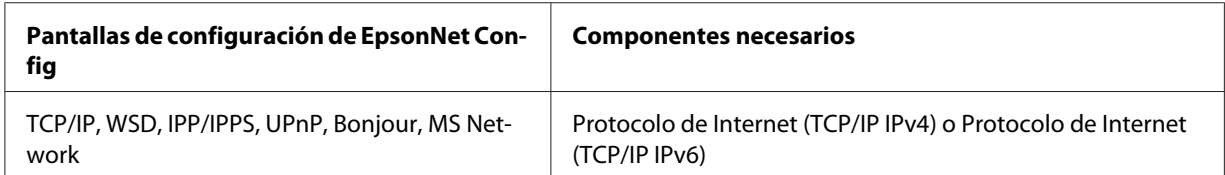

En la tabla siguiente figuran los componentes necesarios para imprimir por red.

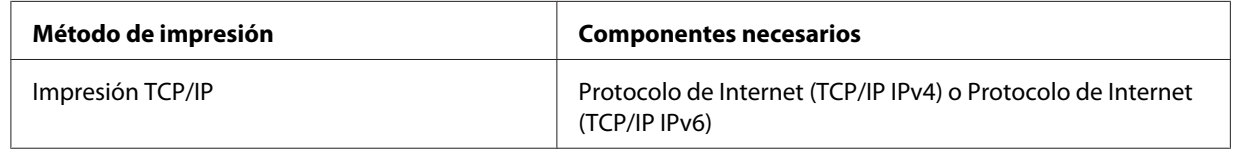

- 4. Haga doble clic en **Internet Protocol Version 4 (TCP/IPv4) (Protocolo de Internet versión 4 [TCP/IPv4])** o **Internet Protocol Version 6 (TCP/IPv6) (Protocolo de Internet versión 6 [TCP/IPv6])** en el cuadro de diálogo Propiedades de conexión de área local para abrir el cuadro de diálogo de propiedades. Configure la dirección IP, la máscara de subred, etc. y haga clic en **OK (Aceptar)**.
- 5. Reinicie el ordenador.

Ya están instalados los componentes necesarios. Vaya a la sección ["Configuración de la interfaz de](#page-19-0) [la impresora" de la página 20](#page-19-0).

### **Windows XP**

En Windows XP, siga este procedimiento para instalar los componentes necesarios.

- 1. Haga clic en **Start (Inicio)**, seleccione **Control Panel (Panel de control)**, y haga clic en **Network and Internet Connections (Conexiones de red e Internet)**. Seleccione **Network Connections (Conexiones de red)**.
- 2. En **LAN or High-Speed Internet (LAN o Internet de alta velocidad)**, haga clic en el icono **Local Area Connection (Conexión de área local)**.
- 3. Bajo **Network Tasks (Tareas de red)**, haga clic en **Change settings of this connection (Cambiar la configuración de esta conexión)**.

4. Compruebe si los componentes necesarios que se muestran a continuación figuran en la lista.

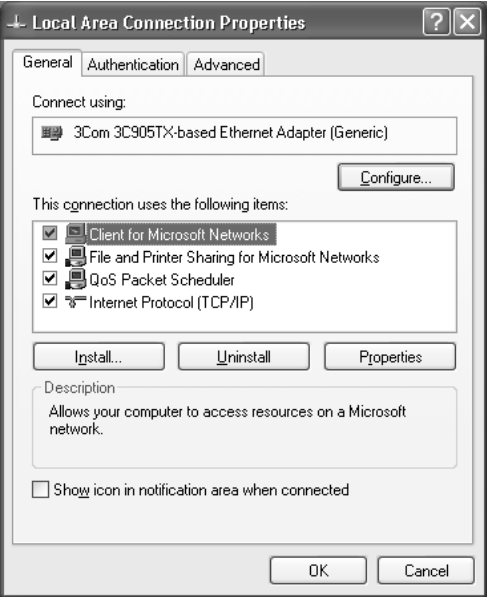

En la tabla siguiente figuran los componentes necesarios para configurar la interfaz de red con EpsonNet Config.

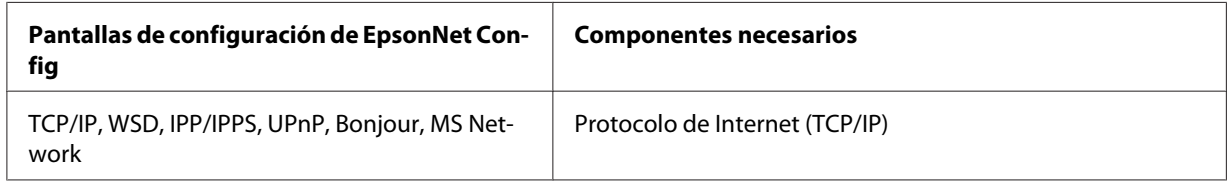

En la tabla siguiente figuran los componentes necesarios para imprimir por red.

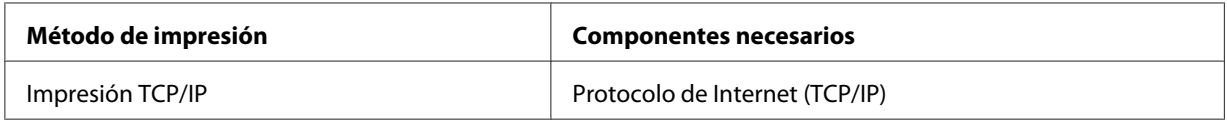

- 5. Haga doble clic en **Internet Protocol (TCP/IP) (Protocolo de Internet [TCP/IP])** en el cuadro de diálogo Propiedades de conexión de área local para abrir el cuadro de diálogo Propiedades de protocolos de Internet (TCP/IP). Configure la dirección IP, la máscara de subred, etc. y haga clic en **OK (Aceptar)**.
- 6. Reinicie el ordenador.

<span id="page-17-0"></span>Ya están instalados los componentes necesarios. Vaya a la sección ["Configuración de la interfaz de](#page-19-0) [la impresora" de la página 20](#page-19-0).

### **Windows Server 2003**

En Windows Server 2003, siga este procedimiento para instalar los componentes necesarios.

- 1. Haga clic en **Start (Inicio)**, señale **Control Panel (Panel de control)** y seleccione **Network Connections (Conexiones de red)**. Haga clic en **Local Area Connections (Conexiones de área local)**.
- 2. Haga clic en el botón **Properties (Propiedades)**.
- 3. Compruebe si los componentes necesarios que se muestran a continuación figuran en la lista.

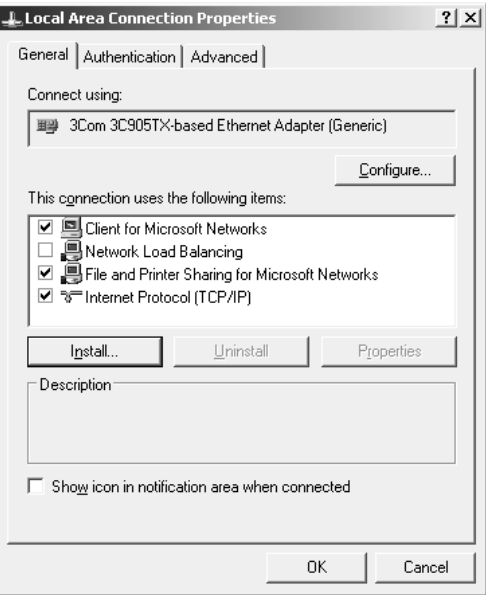

En la tabla siguiente figuran los componentes necesarios para configurar la interfaz de red con EpsonNet Config.

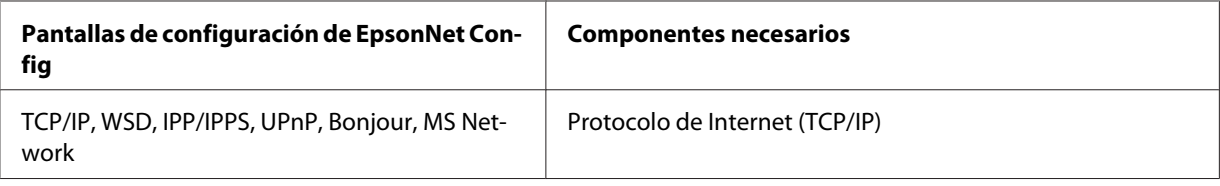

<span id="page-18-0"></span>En la tabla siguiente figuran los componentes necesarios para imprimir por red.

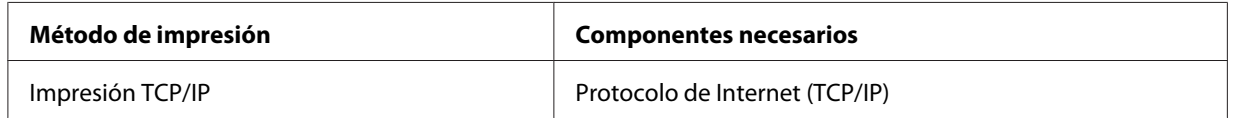

- 4. Haga doble clic en **Internet Protocol (TCP/IP) (Protocolo de Internet [TCP/IP])** en el cuadro de diálogo Propiedades de conexión de área local para abrir el cuadro de diálogo Propiedades de protocolos de Internet (TCP/IP). Configure la dirección IP, la máscara de subred, etc. y haga clic en **OK (Aceptar)**.
- 5. Reinicie el ordenador.

Ya están instalados los componentes necesarios. Vaya a la sección ["Configuración de la interfaz de](#page-19-0) [la impresora" de la página 20](#page-19-0).

### **Macintosh**

Para asignar una dirección IP, una máscara de subred, etc. a su Macintosh, siga los pasos que se indican a continuación.

### **En Mac OS X**

- 1. En el menú Apple, seleccione **System Preferences (Preferencias del sistema)**.
- 2. Abra el panel de control de **Network (Red)**. Haga clic en la ficha **TCP/IP**.

#### *Nota:*

*En Mac OS X 10.5, seleccione* **Ethernet** *como método de conexión en el panel de control Network (Red). Después, en el menú Configure (Configurar), seleccione el método para asignar la dirección IP. Por último, asigne la dirección IP.*

- 3. Seleccione **Built-in Ethernet (Ethernet incorporado)** en el menú desplegable Mostrar.
- 4. Especifique la dirección IP y otros ajustes si es necesario.
- 5. Haga clic en el botón **Apply Now (Aplicar ahora)** para guardar cualquier cambio.

Vaya a la sección ["Configuración de la interfaz de la impresora" de la página 20](#page-19-0).

### <span id="page-19-0"></span>**Configuración de la interfaz de la impresora**

### **Conexión a la red de la interfaz de red**

Siga estas instrucciones para conectar a la red la interfaz de red.

- 1. Compruebe que la impresora esté apagada.
- 2. Conecte un extremo del cable de red al conector RJ-45 de la interfaz de red y el otro extremo a la red.

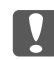

#### **Let** *Importante:*

- ❏ *Utilice siempre un cable blindado y de pares trenzados para conectar la interfaz de red a una red.*
	- -- Categoría 5 o superior para la conexión 10Base-T o 100Base-TX
	- -- Categoría 6 o superior para la conexión 1000Base-T
- ❏ *No conecte directamente la interfaz de red al ordenador. Utilice siempre un concentrador ("HUB") para conectar la interfaz de red a la red.*

#### *Nota:*

*Puede utilizar 10Base-T, 100Base-TX, y 1000Base-T Ethernet. Para imprimir gran cantidad de datos es recomendable utilizar una red de más velocidad con un tráfico de red ligero.*

3. Encienda la impresora. Cuando se apaguen los indicadores de estado, imprima una hoja de estado de red.

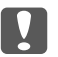

#### c *Importante:*

*Una vez encendida la impresora, espere a que los indicadores de estado se apaguen antes de volver a encenderla, de lo contrario, la interfaz de red podría no funcionar correctamente.*

#### *Nota para Mac OS X 10.5 o posterior:*

*La impresora admite la tecnología Bonjour y está activada de forma predeterminada, por lo que puede utilizarla simplemente conectándola a una red. Puede desactivar el ajuste Bonjour con el panel de control de la impresora. Si desea más información, consulte ["Configuración de una](#page-59-0) [dirección IP en el panel de control de la impresora \(Impresoras de inyección de tinta de gran](#page-59-0) [formato\)" de la página 60](#page-59-0).*

Ahora, ya puede configurar la interfaz de red para utilizarla en la red TCP/IP, así como instalar el controlador de impresora utilizando el disco del Software suministrado con su impresora.

<span id="page-20-0"></span>Si es usuario de Windows, consulte "Configuración de la interfaz de red (en Windows)" de la página 21.

Si es usuario de Macintosh, consulte "Configuración de la interfaz de red (en Macintosh)" de la página 21.

### **Configuración de la interfaz de red (en Windows)**

Configure la interfaz de red que va a utilizar en la red TCP/IP e instale el controlador de impresora en el ordenador.

- 1. Confirme que su impresora esté conectada a la red (a un concentrador o a un enrutador).
- 2. Inserte el disco del software en la unidad de CD/DVD.
- 3. La pantalla Epson Install Navi se abrirá automáticamente.

Si no aparece la pantalla Epson Install Navi, haga doble clic en el archivo **InstallNavi.exe** del disco del software.

- 4. Seleccione la casilla **I agree to the contents of the License Agreement (Estoy de acuerdo con el contenido del Contrato de licencia)** y haga clic en el botón **Next (Siguiente)**.
- 5. Aparecerá la pantalla Software Select (Seleccionar software). Para imprimir a través de una red, seleccione las casillas **Epson Driver and Utilities (Controlador y utilidades Epson)** y **Epson Network Utilities (Utilidades Epson de red)** y, a continuación, haga clic en el botón **Install (Instalar)**.

#### *Nota:*

*Si su impresora está conectada al ordenador por un cable USB, desmarque la casilla* **Epson Network Utilities (Utilidades Epson de red)***.*

6. Se iniciará la instalación del software. Siga las instrucciones que aparecen en la pantalla para completar la instalación.

### **Configuración de la interfaz de red (en Macintosh)**

Configure la interfaz de red que va a utilizar en la red TCP/IP e instale el controlador de impresora en el ordenador.

- 1. Confirme que su impresora esté conectada a la red (a un concentrador o a un enrutador).
- 2. Inserte el disco del software en la unidad de CD/DVD.

La carpeta **EPSON** se abrirá automáticamente.

3. Haga doble clic en el icono **Install Navi** de la carpeta EPSON.

Se abrirá la pantalla Epson Install Navi.

- 4. Escriba su nombre de usuario y contraseña en la pantalla de autenticación.
- 5. Seleccione la casilla **I agree to the contents of the License Agreement (Estoy de acuerdo con el contenido del Contrato de licencia)** y haga clic en el botón **Next (Siguiente)**.
- 6. Aparecerá la pantalla Software Select (Seleccionar software). Para imprimir a través de una red, seleccione las casillas **Epson Driver and Utilities (Controlador y utilidades Epson)** y **Epson Network Utilities (Utilidades Epson de red)** y, a continuación, haga clic en el botón **Install (Instalar)**.

#### *Nota:*

*Si su impresora está conectada al ordenador por un cable USB, desmarque la casilla* **Epson Network Utilities (Utilidades Epson de red)***.*

7. Se iniciará la instalación del software. Siga las instrucciones que aparecen en la pantalla para completar la instalación.

#### **Configuración de la impresora**

Mac OS X 10.5 o posterior

- 1. Abra **System Preferences (Preferencias del sistema)**.
- 2. Abra **Print & Fax (Impresión y fax)**.
- 3. Haga clic en el botón **+** para añadir una impresora.
- 4. Seleccione el modelo de impresora deseado que esté conectada con Bonjour.

#### <span id="page-22-0"></span>*Nota:*

*Si su impresora no aparece con la conexión deseada, haga clic en* **More Printers (Más impresoras)***, seleccione la conexión deseada en la lista desplegable y luego el modelo de la impresora.*

5. Haga clic en **Add (Agregar)**.

Ya puede utilizar la impresora en la red TCP/IP.

#### *Nota:*

*Si su producto admite la función de escaneado, consulte el Manual de usuario del producto para configurar los ajustes.*

### **Instalación del controlador de impresora**

### **Acerca de la instalación del controlador de la impresora**

Para imprimir con la impresora por red, debe instalar el controlador de impresora en el ordenador. En la sección siguiente se explica cómo instalar manualmente el controlador de impresora. Consulte la sección correspondiente a su sistema operativo en este capítulo.

### **Windows 7/Vista/Server 2008**

El procedimiento de instalación del controlador de la impresora diferirá dependiendo del método de impresión que prefiera.

#### **Impresión TCP/IP**

#### *Nota:*

*Si utiliza EpsonNet Print, el procedimiento de configuración es diferente. Si desea más información, consulte ["Acerca de EpsonNet Print" de la página 45](#page-44-0). Tenga en cuenta que EpsonNet Print no es compatible con el entorno de IPv6.*

1. Haga clic en **Start (Inicio)**, **Control Panel (Panel de control)**, y luego en **View devices and printers (Ver dispositivos e impresoras)** (Windows 7) o en **Printers (Impresoras)** (Windows Vista/Server 2008).

- 2. Haga clic en **Add a printer (Agregar una impresora)** para iniciar el Asistente para agregar impresoras.
- 3. Haga clic en **Add a local printer (Agregar una impresora local)**.

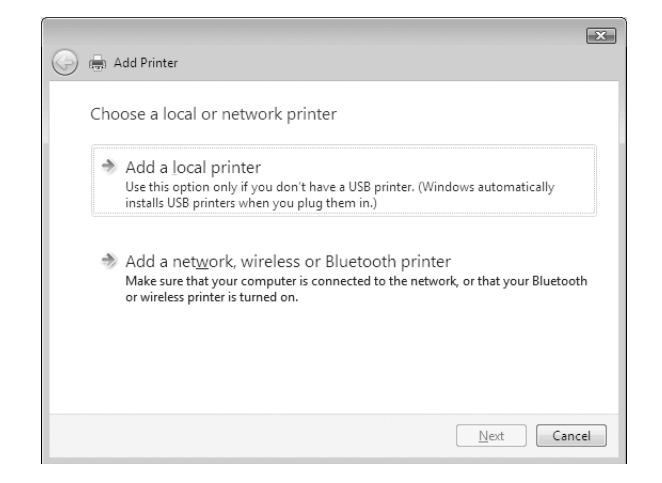

4. Active el botón de opción **Create a new port (Crear nuevo puerto)** y seleccione **Standard TCP/IP Port (Puerto TCP/IP estándar)** en la lista. Haga clic en **Next (Siguiente)**.

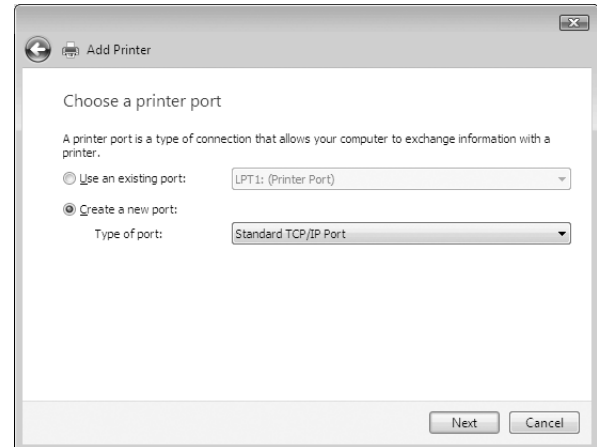

5. Escriba la dirección IP de la interfaz de red y haga clic en **Next (Siguiente)**.

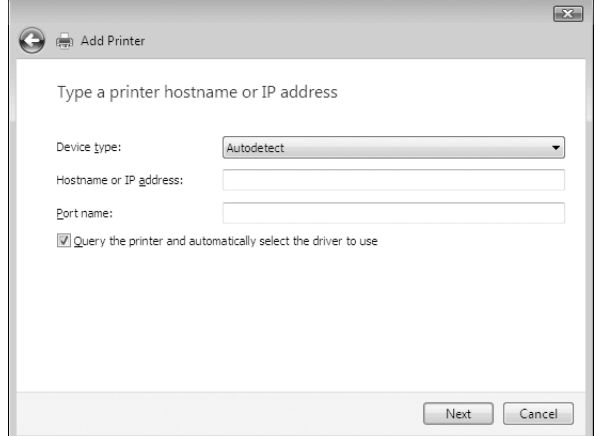

6. Si se produce un error, aparecerá el siguiente cuadro de diálogo. Active el botón de opción **Standard (Estándar)** y seleccione **EPSON Network Printer (Impresora de red EPSON)**. Haga clic en **Next (Siguiente)**.

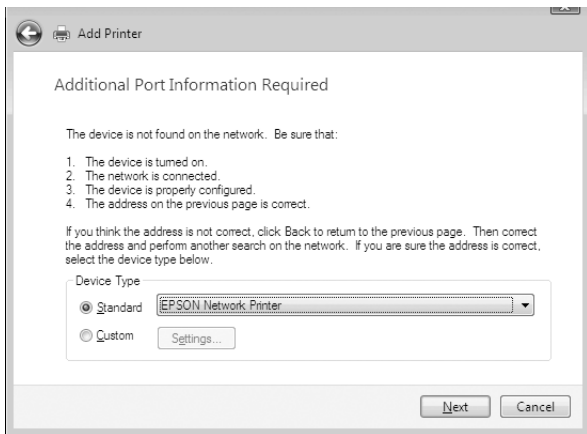

- 7. Haga clic en **Finish (Finalizar)**.
- 8. Consulte ["Instalación de un controlador de impresora" de la página 27](#page-26-0) para instalar el controlador de impresora.

#### **Impresión por Internet (IPP/IPPS)**

1. Haga clic en **Start (Inicio)**, **Control Panel (Panel de control)**, y luego en **View devices and printers (Ver dispositivos e impresoras)** (Windows 7) o en **Printers (Impresoras)** (Windows Vista/Server 2008).

- 2. Haga clic en **Add a printer (Agregar una impresora)** para iniciar el Asistente para agregar impresoras.
- 3. Haga clic en **Add a network, wireless or Bluetooth printer (Agregar una impresora de red, inalámbrica o Bluetooth)**.
- 4. Haga clic en **The printer that I want isn't listed (La impresora deseada no está en la lista)**.
- 5. Active el botón de opción **Add a printer using a TCP/IP address or hostname (Agregar una impresora por medio de una dirección TCP/IP o un nombre de host)** y haga clic en **Next (Siguiente)**.
- 6. Escriba la dirección URL del dispositivo de destino en el cuadro **Hostname (Nombre de host)** o **IP address (Dirección IP)** con el siguiente formato. La dirección URL ha de ser la misma que la definida en la página de información IPP/IPPS de EpsonNet Config.

http://dirección IP de la interfaz de red:631/nombre de la impresora

Ejemplo: http://192.168.100.201:631/EPSON\_IPP\_Printer

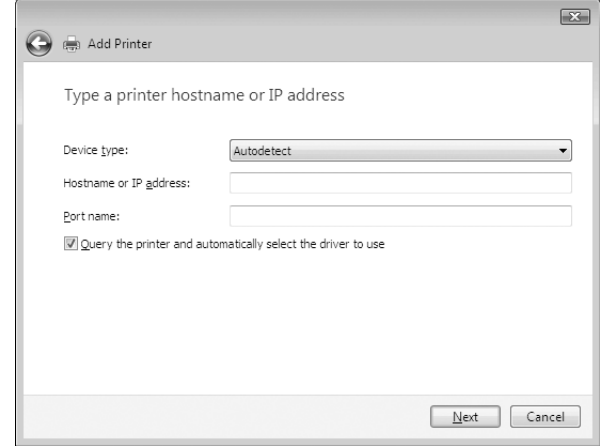

*Nota:*

*Para saber la dirección IP de la interfaz de red, utilice EpsonNet Config. Si desea más información, consulte ["Acerca de EpsonNet Config" de la página 38.](#page-37-0)*

7. Siga las instrucciones que aparecen en la pantalla para configurar el dispositivo. Consulte ["Instalación de un controlador de impresora" de la página 27](#page-26-0) si es necesario.

<span id="page-26-0"></span>8. Si desea imprimir con IPPS (impresión IPP segura), debe importar un certificado digital en la impresora mediante EpsonNet Config con explorador web. Si desea más información, consulte ["Remote Manager" de la página 45.](#page-44-0)

#### **Instalación de un controlador de impresora**

- 1. Inserte el disco del Software suministrado con el dispositivo.
- 2. Si aparece la pantalla Epson Install Navi, ciérrela.
- 3. En la pantalla Add Printer (Agregar impresora), haga clic en el botón **Have Disk (Usar disco)**. Aparecerá el cuadro de diálogo Instalar desde disco.
- 4. Haga clic en **Browse (Examinar)**.
- 5. Seleccione la unidad de CD/DVD de los controladores y haga doble clic en la carpeta del sistema operativo que emplee: **WINX64** o **WINX86**. Haga clic en **Open (Abrir)**.
- 6. Haga clic en **OK (Aceptar)** en el cuadro de diálogo Instalar desde disco.
- 7. Seleccione el nombre del modelo del dispositivo y haga clic en **Next (Siguiente)**.

#### *Nota:*

*Si el Asistente para agregar impresoras le solicita que elija entre* **Keep existing driver (Conservar el controlador existente)** *y* **Replace existing driver (Reemplazar el controlador existente)***, active el botón de opción* **Replace existing driver (Reemplazar el controlador existente)***.*

8. Haga clic en **Finish (Finalizar)** y siga las instrucciones que aparecen en la pantalla para terminar la instalación.

### **Windows XP**

El procedimiento de instalación del controlador de impresora varía según el método de impresión que se prefiera.

#### **Impresión TCP/IP**

#### *Nota:*

*Si utiliza EpsonNet Print, el procedimiento de configuración es diferente. Si desea más información, consulte ["Acerca de EpsonNet Print" de la página 45](#page-44-0).*

- 1. Haga clic en **Start (Inicio)**, **Control Panel (Panel de control)**, **Printers and Other Hardware (Impresoras y otro hardware)** y, por último, haga clic en **Printers and Faxes (Impresoras y faxes)**.
- 2. En **Printer Tasks (Tareas de impresora)**, haga clic en **Add a printer (Agregar una impresora)** para iniciar el Asistente para agregar impresoras y haga clic en **Next (Siguiente)**.
- 3. Haga clic en **Local printer attached to this computer (Impresora local conectada a este equipo)**, desactive la casilla de verificación **Automatically detect and install my Plug and Play printer (Detectar e instalar mi impresora Plug and Play automáticamente)** y haga clic en **Next (Siguiente)**.

#### *Nota:*

*Debe desactivar la casilla de verificación* **Automatically detect and install my Plug and Play printer (Detectar e instalar mi impresora Plug and Play automáticamente)** *porque la impresora está conectada directamente a la red, no a un ordenador Windows XP.*

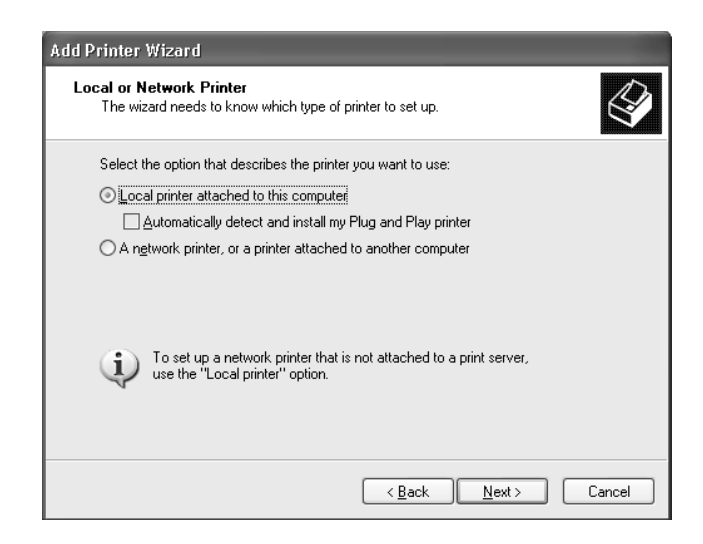

4. Active el botón de opción **Create a new port (Crear nuevo puerto)** y seleccione **Standard TCP/IP Port (Puerto TCP/IP estándar)** en la lista. Haga clic en **Next (Siguiente)**.

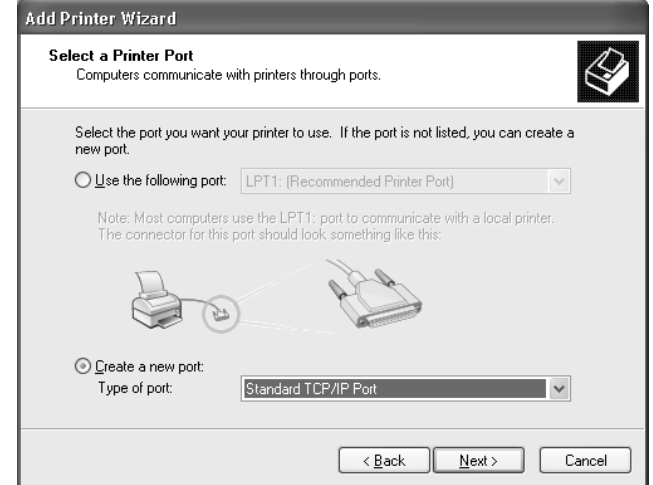

5. Escriba la dirección IP de la interfaz de red y haga clic en **Next (Siguiente)**.

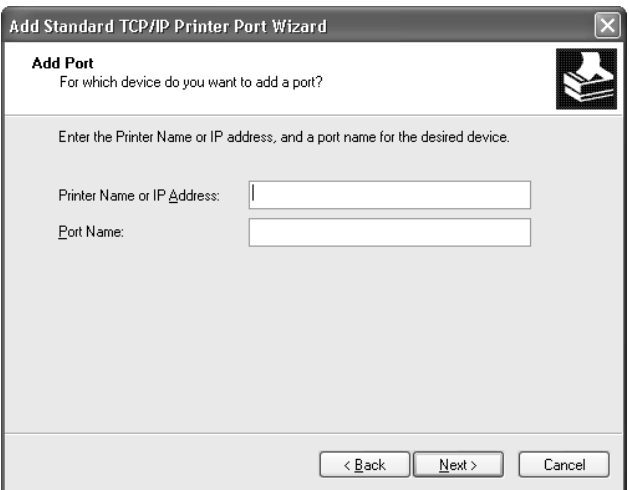

6. Si se produce un error, aparecerá el siguiente cuadro de diálogo. Active el botón de opción **Standard (Estándar)** y seleccione **EPSON Network Printer (Impresora de red EPSON)**. Haga clic en **Next (Siguiente)**.

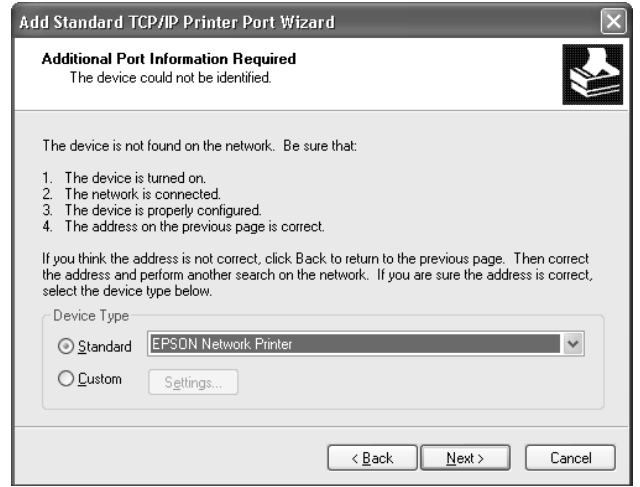

- 7. Haga clic en **Finish (Finalizar)**.
- 8. Consulte ["Instalación de un controlador de impresora" de la página 31](#page-30-0) para instalar el controlador de impresora.

#### **Impresión por Internet (IPP/IPPS)**

- 1. Haga clic en **Start (Inicio)**, **Control Panel (Panel de control)**, **Printers and Other Hardware (Impresoras y otro hardware)** y, por último, haga clic en **Printers and Faxes (Impresoras y faxes)**.
- 2. En **Printer Tasks (Tareas de impresora)**, haga clic en **Add a printer (Agregar una impresora)** para iniciar el Asistente para agregar impresoras y haga clic en **Next (Siguiente)**.
- 3. Haga clic en **A network printer, or a printer attached to another computer (Una impresora de red o una impresora conectada a otro equipo)** y luego en **Next (Siguiente)**.
- 4. Active el botón de opción **Connect to a printer on the Internet or on a home or office network (Conectar a una impresora en Internet o en una red doméstica o de oficina)**.
- 5. Escriba la dirección URL de la impresora de destino con el formato que se indica a continuación. La dirección URL ha de ser la misma que la definida en la página de información IPP/IPPS de EpsonNet Config.

<span id="page-30-0"></span>http://dirección IP de la impresora:631/nombre de la impresora

Ejemplo: http://192.168.100.201:631/EPSON\_IPP\_Printer

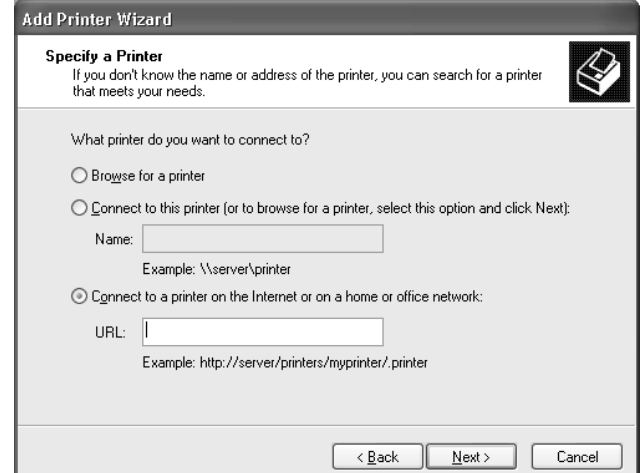

#### *Nota:*

*Para saber la dirección IP de la interfaz de red, utilice EpsonNet Config. Si desea más información, consulte ["Acerca de EpsonNet Config" de la página 38.](#page-37-0)*

- 6. Siga las instrucciones que aparecen en la pantalla para configurar la impresora. Consulte "Instalación de un controlador de impresora" de la página 31 si es necesario.
- 7. Si desea imprimir con IPPS (impresión IPP segura), debe importar un certificado digital en la impresora mediante EpsonNet Config con explorador web. Si desea más información, consulte ["Remote Manager" de la página 45.](#page-44-0)

#### **Instalación de un controlador de impresora**

- 1. Inserte el disco del Software suministrado con la impresora.
- 2. Si aparece la pantalla Epson Install Navi, ciérrela.
- 3. En la pantalla Add Printer (Agregar impresora), haga clic en el botón **Have Disk (Usar disco)**. Aparecerá el cuadro de diálogo Instalar desde disco.
- 4. Haga clic en **Browse (Examinar)**.
- 5. Seleccione la unidad de CD/DVD de los controladores y haga doble clic en la carpeta **WINX64** o **WINX86**. Haga clic en **Open (Abrir)**.
- <span id="page-31-0"></span>6. Haga clic en **OK (Aceptar)** en el cuadro de diálogo Instalar desde disco.
- 7. Seleccione el nombre del modelo de la impresora y haga clic en **Next (Siguiente)**.

#### *Nota:*

*Si el Asistente para agregar impresoras le solicita que elija entre* **Keep existing driver (Conservar el controlador existente)** *y* **Replace existing driver (Reemplazar el controlador existente)***, active el botón de opción* **Replace existing driver (Reemplazar el controlador existente)***.*

8. Haga clic en **Finish (Finalizar)** y siga las instrucciones que aparecen en la pantalla para terminar la instalación.

### **Windows Server 2003**

El procedimiento de instalación del controlador de impresora varía según el método de impresión que se prefiera.

#### **Impresión TCP/IP**

#### *Nota:*

*Si utiliza EpsonNet Print, el procedimiento de configuración es diferente. Si desea más información, consulte ["Acerca de EpsonNet Print" de la página 45](#page-44-0).*

- 1. Haga clic en **Start (Inicio)** y después en **Printers and Faxes (Impresoras y faxes)**.
- 2. Haga doble clic en **Add Printer (Agregar impresora)** para iniciar el Asistente para agregar impresoras y haga clic en **Next (Siguiente)**.
- 3. Haga clic en **Local printer attached to this computer (Impresora local conectada a este equipo)**, desactive la casilla de verificación **Automatically detect and install my Plug and Play printer (Detectar e instalar mi impresora Plug and Play automáticamente)** y haga clic en **Next (Siguiente)**.

#### *Nota:*

*Debe desactivar la casilla de verificación* **Automatically detect and install my Plug and Play printer (Detectar e instalar mi impresora Plug and Play automáticamente)** *porque la impresora está conectada directamente a la red, no a un ordenador.*

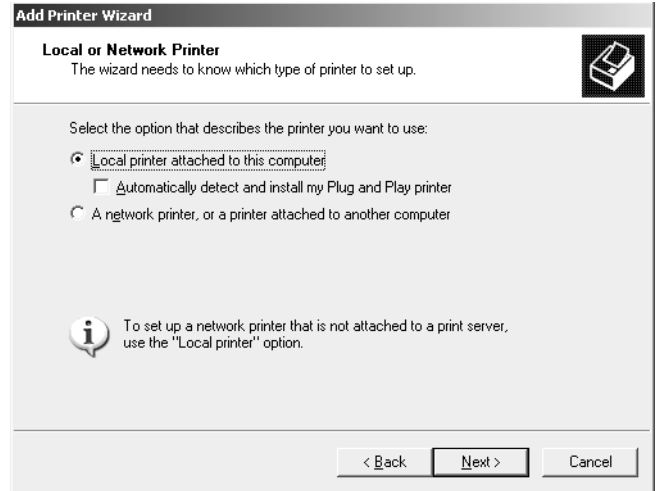

4. Active el botón de opción **Create a new port (Crear nuevo puerto)** y seleccione **Standard TCP/IP Port (Puerto TCP/IP estándar)** en la lista. Haga clic en **Next (Siguiente)**.

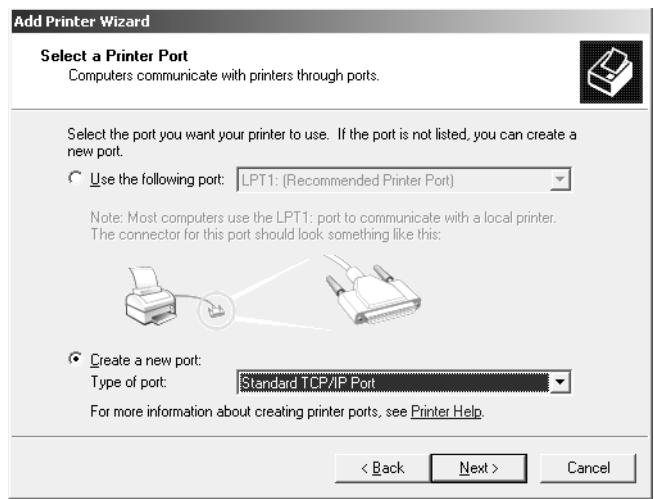

5. Cuando aparezca el cuadro de diálogo Asistente para agregar puerto de impresora estándar TCP/ IP, haga clic en **Next (Siguiente)**.

6. Escriba la dirección IP de la interfaz de red y haga clic en **Next (Siguiente)**.

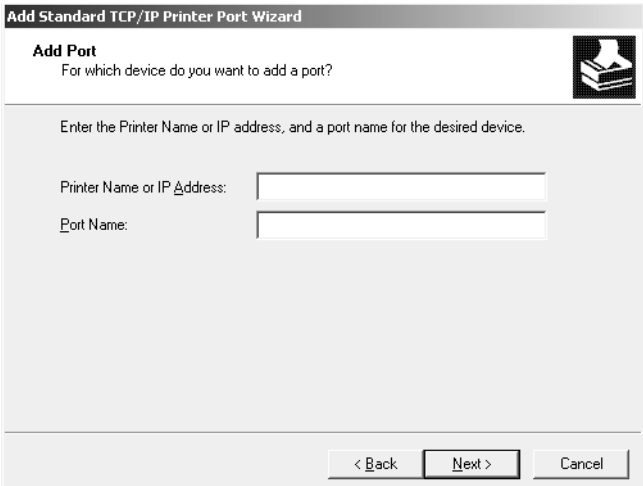

7. Si se produce un error, aparecerá el siguiente cuadro de diálogo. Active el botón de opción **Standard (Estándar)** y seleccione **EPSON Network Printer (Impresora de red EPSON)**. Haga clic en **Next (Siguiente)**.

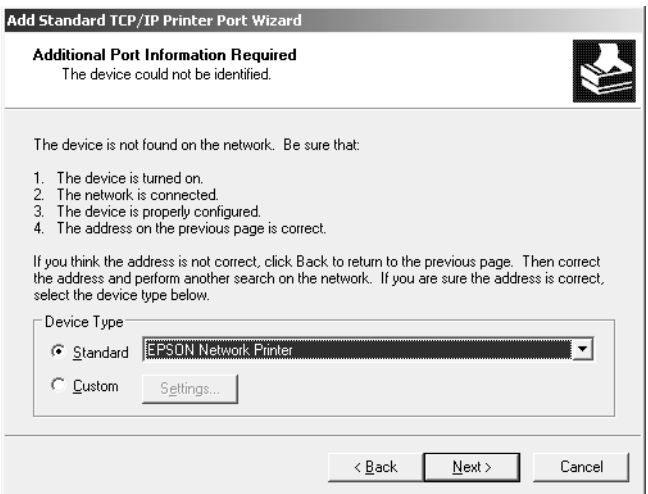

- 8. Haga clic en **Finish (Finalizar)**.
- 9. Consulte ["Instalación de un controlador de impresora" de la página 36](#page-35-0) para instalar el controlador de impresora.

#### **Impresión por Internet (IPP/IPPS)**

- 1. Haga clic en **Start (Inicio)** y después en **Printers and Faxes (Impresoras y faxes)**.
- 2. Haga doble clic en **Add Printer (Agregar impresora)** para iniciar el Asistente para agregar impresoras y haga clic en **Next (Siguiente)**.
- 3. Seleccione **A network printer, or a printer attached to another computer (Una impresora de red o una impresora conectada a otro equipo)** y haga clic en **Next (Siguiente)**.
- 4. Active el botón de opción **Connect to a printer on the Internet or on a home or office network (Conectar a una impresora en Internet o en una red doméstica o de oficina)**.
- 5. Escriba la dirección URL de la impresora de destino con el formato que se indica a continuación. La dirección URL tiene que ser igual a la definida en la página de información IPP/ IPPS de EpsonNet Config.

http://dirección IP de la impresora:631/nombre de la impresora

Ejemplo: http://192.168.100.201:631/EPSON\_IPP\_Printer

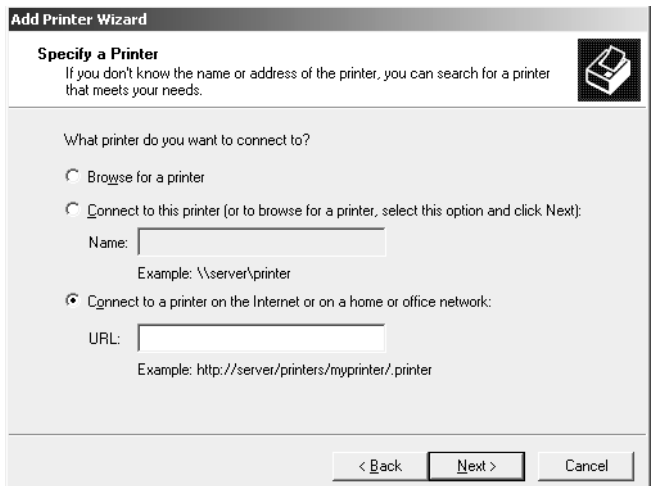

#### *Nota:*

*Para saber la dirección IP de la interfaz de red, utilice EpsonNet Config. Si desea más información, consulte ["Acerca de EpsonNet Config" de la página 38.](#page-37-0)*

6. Siga las instrucciones que aparecen en la pantalla para configurar la impresora. Consulte ["Instalación de un controlador de impresora" de la página 36](#page-35-0) si es necesario.

<span id="page-35-0"></span>7. Si desea imprimir con IPPS (impresión IPP segura), debe importar un certificado digital en la impresora mediante EpsonNet Config con explorador web. Si desea más información, consulte ["Remote Manager" de la página 45.](#page-44-0)

#### **Instalación de un controlador de impresora**

- 1. Inserte el disco del Software suministrado con la impresora.
- 2. Si aparece la pantalla Epson Install Navi, ciérrela.
- 3. En la pantalla Add Printer (Agregar impresora), haga clic en el botón **Have Disk (Usar disco)**. Aparecerá el cuadro de diálogo Instalar desde disco.
- 4. Haga clic en **Browse (Examinar)**.
- 5. Seleccione la unidad de CD/DVD de los controladores y haga doble clic en la carpeta **WINX64** o **WINX86**. Haga clic en **Open (Abrir)**.
- 6. Haga clic en **OK (Aceptar)** en el cuadro de diálogo Instalar desde disco.
- 7. Seleccione el nombre del modelo de la impresora y haga clic en **Next (Siguiente)**.

#### *Nota:*

*Si el Asistente para agregar impresoras le solicita que elija entre* **Keep existing driver (Conservar el controlador existente)** *y* **Replace existing driver (Reemplazar el controlador existente)***, active el botón de opción* **Replace existing driver (Reemplazar el controlador existente)***.*

8. Haga clic en **Finish (Finalizar)** y siga las instrucciones que aparecen en la pantalla para terminar la instalación.

#### **Macintosh**

Siga estos pasos para configurar una impresora.

#### *Nota:*

*Compruebe que el controlador de impresora está instalado en el Macintosh antes de proceder con los pasos siguientes. Consulte el manual suministrado con la impresora para saber cómo instalar el controlador de impresora.*

#### **Mac OS X 10.5 o posterior**

#### Impresión con Bonjour

- 1. Abra **System Preferences (Preferencias del sistema)**.
- 2. Abra **Print & Fax (Impresión y fax)**.
- 3. Haga clic en el botón **+** para añadir una impresora.
- 4. Seleccione el modelo de impresora deseado que esté conectada con Bonjour.
- 5. Haga clic en **Add (Agregar)**.

#### Impresión TCP/IP

- 1. Abra **System Preferences (Preferencias del sistema)**.
- 2. Abra **Print & Fax (Impresión y fax)**.
- 3. Haga clic en el botón **+** para añadir una impresora.
- 4. Haga clic en **IP**.
- 5. Seleccione el protocolo de impresión que desee en la lista desplegable.
- 6. Introduzca el nombre de host o la dirección IP de la impresora.
- 7. Seleccione el modelo de impresora deseado.
- 8. Haga clic en **Add (Agregar)**.

# <span id="page-37-0"></span>Capítulo 3

# **Software de red**

En este capítulo se explica el modo de uso del software de red que acompaña a su impresora.

#### *Nota:*

*Las aplicaciones incluidas varían según el modelo de la impresora.*

### **EpsonNet Config para Windows**

### **Acerca de EpsonNet Config**

EpsonNet Config es un software de configuración basado en Windows para que los administradores configuren la interfaz de la red para TCP/IP.

#### *Nota:*

*Cerciórese de utilizar EpsonNet Config que se incluye en el disco del Software suministrado con este producto.*

### **Requisitos del sistema**

En la tabla siguiente figuran los requisitos del sistema de EpsonNet Config.

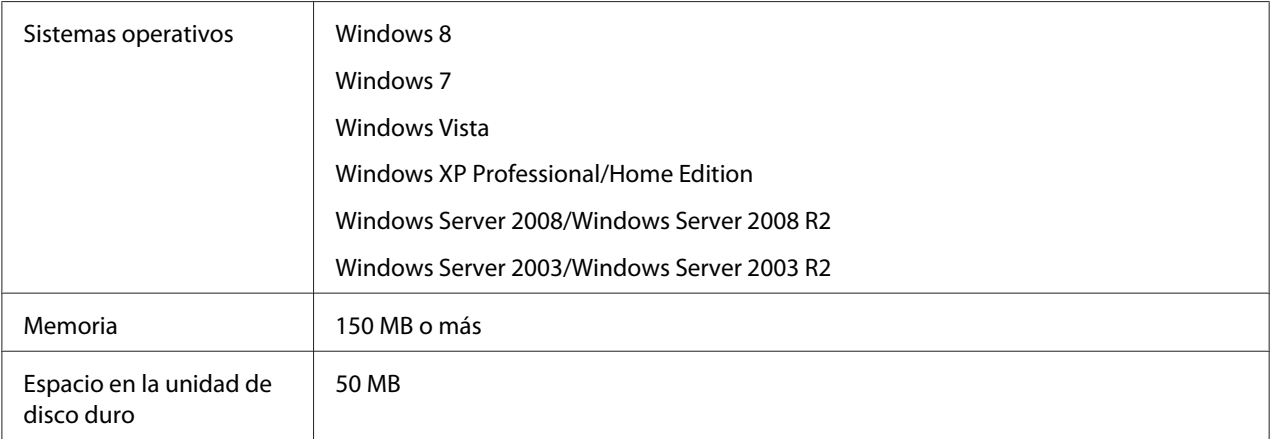

### <span id="page-38-0"></span>**Instalación de EpsonNet Config**

Puede instalar EpsonNet Config en el ordenador con el disco del software que acompaña a la impresora. Introduzca el disco del software en la unidad de CD/DVD y seleccione **EpsonNet Config** en la pantalla Software Select (Seleccionar software).

#### *Nota:*

- ❏ *Inicie la sesión en el sistema operativo con una cuenta de administrador para instalar EpsonNet Config.*
- ❏ *Si agrega o borra protocolos o servicios del sistema operativo después de instalar EpsonNet Config, es posible que este programa no funcione correctamente. Si esto ocurre, desinstale EpsonNet Config y vuelva a instalarlo.*
- ❏ *Si aparece la ventana Alerta de seguridad de Windows antes de iniciar EpsonNet Config, haga clic en el botón* **Allow access (Permitir acceso)** *o* **Unblock (Desbloquear)***; si no los dispositivos no figurarán en la lista de la pantalla de EpsonNet Config.*

### **Acceso al Manual de usuario de EpsonNet Config**

El Manual de usuario de EpsonNet Config ofrece información detallada sobre EpsonNet Config. Siga estos pasos para abrir el Manual de usuario de EpsonNet Config.

- 1. Haga clic en **Start (Inicio)**, señale **All Programs (Todos los programas)**, seleccione **EpsonNet** y, a continuación, **EpsonNet Config V3**.
- 2. Haga clic en **EpsonNet Config User's Guide (Manual de usuario de EpsonNet Config)**.

Aparecerá el Manual de usuario de EpsonNet Config. Haciendo clic en los enlaces de la página frontal o la página de contenido, podrá obtener información sobre la utilización de EpsonNet Config.

### **EpsonNet Config para Macintosh**

### **Acerca de EpsonNet Config**

EpsonNet Config para Macintosh es un software de configuración basado en Macintosh para que los administradores configuren la interfaz de la red para TCP/IP.

<span id="page-39-0"></span>*Nota:*

*Cerciórese de utilizar EpsonNet Config que se incluye en el disco del Software suministrado con este producto.*

### **Requisitos del sistema**

En la tabla siguiente figuran los requisitos del sistema de EpsonNet Config.

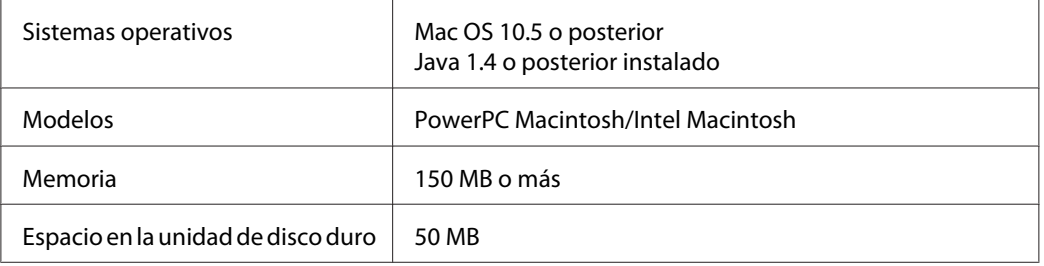

### **Instalación de EpsonNet Config**

Puede instalar EpsonNet Config en el ordenador con el disco del software que acompaña a la impresora. Introduzca el disco del software en la unidad de CD/DVD y seleccione **EpsonNet Config** en la pantalla Software Select (Seleccionar software).

### **Acceso al Manual de usuario de EpsonNet Config**

El Manual de usuario de EpsonNet Config ofrece información detallada sobre EpsonNet Config. Siga estos pasos para abrir el Manual de usuario de EpsonNet Config.

- 1. Inicie el Buscador.
- 2. En la carpeta **Applications (Aplicaciones)**, haga doble clic en la carpeta **EpsonNet**, y después haga doble clic en la carpeta **EpsonNet Config V3**. Por último, haga doble clic en el icono **EpsonNet Config**.

Se iniciará EpsonNet Config.

3. En el menú Ayuda, seleccione **EpsonNet Config Help (Ayuda de EpsonNet Config)**.

<span id="page-40-0"></span>Aparecerá el manual de usuario de EpsonNet Config. Haciendo clic en los enlaces de la página frontal o la página de contenido, podrá obtener información sobre la utilización de EpsonNet Config.

### **EpsonNet Config con explorador Web**

### **Acerca de EpsonNet Config**

EpsonNet Config con explorador web es una utilidad basada en la Web y diseñada para configurar la impresora y utilizarla en una red.

Al escribir la dirección IP de la interfaz de red para la dirección URL de su explorador Web, puede iniciar EpsonNet Config y así podrá configurar la interfaz de red para TCP/IP, NetWare, MS Network, AppleTalk, IPP y SNMP.

#### **Exploradores web admitidos**

- ❏ Microsoft Internet Explorer versión 6.0 o posterior
- ❏ Apple Safari 3 o posterior
- ❏ Mozilla Firefox versión 3.6 o posterior

### **Configuración de la interfaz de red mediante EpsonNet Config con explorador web**

Después de asignar una dirección IP a la interfaz de red con EpsonNet Setup, con EpsonNet Config para Windows o para Macintosh, o con los comandos "arp" o "ping", puede configurar la interfaz de red con EpsonNet Config con explorador web.

#### *Nota:*

- ❏ *Debe tener instalado un explorador Web en el ordenador.*
- ❏ *TCP/IP debe estar correctamente configurado para el ordenador y la interfaz de red.*
- ❏ *No ejecute al mismo tiempo EpsonNet Config para Windows o para Macintosh y EpsonNet Config con explorador web.*
- ❏ *El explorador Web puede limitar los caracteres que se pueden utilizar. Para obtener más detalles, consulte la documentación de su explorador Web o sistema operativo.*

En el siguiente procedimiento se muestra un ejemplo de configuración de la interfaz de red en una red IPv4 TCP/IP.

- 1. Encienda la impresora.
- 2. Ejecute EpsonNet Config de una de estas formas.
	- ❏ Ejecute EpsonNet Config para Windows o para Macintosh. Seleccione la impresora que desee configurar de la lista y haga clic en **Launch Browser (Iniciar explorador Web)**.
	- ❏ Abra el explorador Web y escriba directamente la dirección IP de la interfaz de red. No ejecute EpsonNet Config para Windows ni para Macintosh.

**https**://dirección IP de la interfaz de red/

#### Ejemplo: **https://192.168.100.201/**

#### *Nota:*

- ❏ *Para saber la dirección IP de la interfaz de red, utilice EpsonNet Config. Consulte ["Acerca de](#page-37-0) [EpsonNet Config" de la página 38](#page-37-0) (en Windows), o ["Acerca de EpsonNet Config" de la](#page-38-0) [página 39](#page-38-0) (en Macintosh).*
- ❏ *Si aparece la pantalla Alerta de seguridad de Windows, haga clic en* **Continue (Continuar)** *para iniciar EpsonNet Config con explorador web.*
- 3. Haga clic en la opción **TCP/IP**, situada bajo Red en el menú Configuración y, a continuación, haga clic en **IPv4 Address (Dirección IPv4)** para ver la pantalla de configuración de IPv4 TCP/ IP.

#### *Nota:*

*Si no desea configurar más protocolos que TCP/IP, configure los ajustes deseados en la pantalla Configuración — Red.*

4. Seleccione un método para adquirir la dirección IP. Si selecciona **Auto (Automático)**, el DHCP quedará disponible y asignará una dirección IP automáticamente. Si desea definir la dirección IP manualmente, seleccione **Manual**.

#### *Nota:*

❏ *El administrador de red debe comprobar los cambios realizados en los ajustes de la dirección IP.*

- ❏ *Si selecciona* **Auto (Automático)***, el DHCP quedará disponible. Para usar el servidor DHCP, asegúrese de que está instalado en el ordenador y correctamente configurado. Consulte las instrucciones detalladas en la Ayuda on-line del sistema operativo.*
- ❏ *Si está activada la opción* **Set Using Automatic Private IP Addressing (APIPA) (Establecer con Automatic Private IP Addressing (APIPA))***, se asignará automáticamente una dirección IP privada a la interfaz de red incluso aunque no haya servidores DHCP instalados en su sistema o en su red.*
- ❏ *Si la función de servidor DNS no está admitida, le recomendamos que seleccione* **Manual** *y que escriba una dirección IP. Si selecciona* **Auto (Automático)***, la dirección IP de la interfaz de red variará cada vez que encienda la impresora, por lo que deberá cambiar el ajuste del puerto de la impresora según corresponda.*
- 5. Si desea asignar una dirección IP manualmente, escriba la dirección IP, la máscara de subred y la puerta de enlace predeterminada. Asegúrese de especificar una dirección IP que no entre en conflicto con otros dispositivos de la red.

#### *Nota:*

*Si existe un servidor o un enrutador que funciona como puerta de enlace, escriba la dirección IP del servidor o del enrutador para la dirección de la puerta de enlace. Si no hay ninguna puerta de enlace, deje los valores predeterminados.*

- 6. Si desea adquirir de forma automática una dirección privada comprendida en el intervalo 169.254.1.1 – 169.254.254.254 cuando el servidor DHCP no pueda obtener una dirección IP, deje configurada como **Enable (Activar)** la opción **Set Using Automatic Private IP Addressing (APIPA) (Establecer con Automatic Private IP Addressing [APIPA])**. En caso contrario, seleccione **Disable (Desactivar)**.
- 7. Para configurar una dirección IP mediante el comando "ping", seleccione **Enable (Activar)** en **Set Using PING (Establecer usando PING)**. Seleccione **Disable (Desactivar)** cuando configure la dirección IP con EpsonNet Config: esto impide que se produzca un cambio inesperado de la dirección IP.
- 8. Seleccione **Enable (Activar)** para la opción **Acquire DNS Server Address Automatically (Adquirir automáticamente la dirección del servidor DNS)** si desea adquirir la dirección del servidor DNS con el servidor DHCP.

Si desea escribir la dirección del servidor DNS manualmente, seleccione **Disable (Desactivar)** y escriba la dirección IP de éste.

<span id="page-43-0"></span>9. Configure como **Enable (Activar)** la opción **Acquire Host Name and Domain Name Automatically (Adquirir automáticamente el nombre de host y de dominio)** si desea adquirir el nombre de host y el de dominio con el servidor DHCP.

Si desea especificar la dirección manualmente, escriba el nombre de host y el del dominio en los cuadros de texto correspondientes.

10. Configure como **Enable (Activar)** la función **Register Network Interface Address to DNS Server (Registrar la dirección de la interfaz de red en el servidor DNS)** si desea registrar el nombre de host y de dominio en el servidor DNS con el servidor DHCP que admite DNS dinámico.

Si desea registrar el nombre de host y el de dominio directamente en el servidor DNS, seleccione **Enable (Activar)** en la opción **Register Network Interface Address Directly to DNS Server (Registrar directamente en el servidor DNS)**.

11. Mac OS X solamente:

Seleccione **Enable (Activar)** o **Disable (Desactivar)** en **Use Bonjour (Usar Bonjour)**. Si selecciona **Enable (Activar)**, escriba el Nombre Bonjour y el Nombre de la impresora Bonjour.

12. No salga del explorador Web y no envíe ningún trabajo a la impresora hasta que aparezca este mensaje. Siga las instrucciones de la pantalla para reiniciar la impresora.

#### *Nota:*

- ❏ *La nueva dirección IP no estará disponible hasta después de reiniciar la impresora, por lo que deberá reiniciar EpsonNet Config escribiendo la nueva dirección IP.*
- ❏ *Solo entrarán en vigor los cambios de la página en la que haya pulsado el botón* **Transmit (Transmitir)***.*

### **Ventana inicial**

Cualquier usuario puede acceder a la ventana inicial escribiendo la dirección IP de la interfaz de red en la barra de direcciones del explorador web.

#### *Nota:*

- ❏ *La opción aparecerá únicamente si su impresora es compatible con la función, y el nombre de la opción varía según el modelo.*
- ❏ *Encontrará más detalles de cada opción en la ayuda de EpsonNet Config con explorador web.*

### <span id="page-44-0"></span>**Remote Manager**

### **Acerca de Remote Manager**

Remote Manager con explorador web es una utilidad basada en la Web y diseñada para configurar la impresora y utilizarla en una red.

Al escribir la dirección IP de la interfaz de red en la barra de direcciones del explorador web, puede iniciar Remote Manager, que le permite configurar la interfaz de red para TCP/IP, NetWare, MS Network, AppleTalk, IPP y SNMP.

#### **Exploradores Web admitidos**

- ❏ Windows Internet Explorer versión 7.0 o posterior
- ❏ Apple Safari 3.0 o posterior (para usuarios de Windows)
- ❏ Apple Safari 4.0.2 o posterior (para usuarios de Mac OS)
- ❏ Mozilla Firefox versión 11.0 o posterior

### **Configuración de la interfaz de red mediante Remote Manager**

Después de asignar una dirección IP a la interfaz de red con EpsonNet Setup, con EpsonNet Config para Windows o para Macintosh, o con los comandos "arp" o "ping", puede configurar la interfaz de red con Remote Manager.

El inicio y los métodos de funcionamiento de Remote Manager son los mismos que los de EpsonNet Config con explorador web. Si desea más información, consulte ["Configuración de la](#page-40-0) [interfaz de red mediante EpsonNet Config con explorador web" de la página 41](#page-40-0).

### **EpsonNet Print**

### **Acerca de EpsonNet Print**

EpsonNet Print es una utilidad que permite imprimir de igual a igual con impresoras Epson en una red TCP/IP.

<span id="page-45-0"></span>Con EpsonNet Print, puede buscar una impresora ubicada en el mismo segmento o más allá del enrutador. Puede seleccionar Impresión LPR estándar, Impresión LPR mejorada o Impresión alta velocidad.

#### *Nota:*

*EpsonNet Print no es compatible con el entorno de IPv6.*

### **Requisitos del sistema**

En la tabla siguiente figuran los requisitos del sistema para utilizar EpsonNet Print.

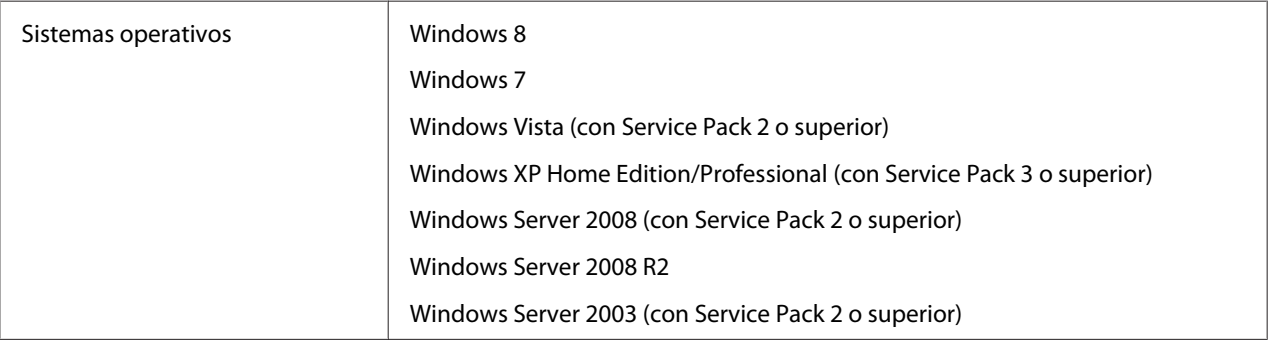

### **Instalación de EpsonNet Print**

Puede instalar EpsonNet Print en el ordenador con el disco del software que acompaña a la impresora. Introduzca el disco del software en la unidad de CD/DVD y seleccione **EpsonNet Print** en la pantalla Software Select (Seleccionar software).

### **En Windows 7/Vista/XP/Server 2008/Server 2003**

Siga estos pasos para agregar un puerto con el Add Printer Wizard (Asistente para agregar impresoras).

- ❏ Si desea añadir un puerto para una impresora con su dirección IP asignada automáticamente por el servidor DHCP o enrutador, consulte ["Adición de un puerto para una impresora que](#page-46-0) [tenga asignada una dirección IP dinámica" de la página 47.](#page-46-0)
- ❏ Si desea añadir un puerto para una impresora con su dirección IP asignada manualmente, consulte ["Adición de un puerto para una impresora que tenga asignada una dirección IP](#page-49-0) [estática" de la página 50.](#page-49-0)

#### <span id="page-46-0"></span>*Nota:*

- ❏ *Compruebe que el ordenador esté conectado a la red y que TCP/IP esté configurado correctamente.*
- ❏ *La impresora debe tener asignada una dirección IP válida.*

#### **Adición de un puerto para una impresora que tenga asignada una dirección IP dinámica**

1. **En Windows 7/Vista/Server 2008:** Haga clic en **Start (Inicio)**, **Control Panel (Panel de control)**, y luego en **View devices and printers (Ver dispositivos e impresoras)** (Windows 7) o en **Printers (Impresoras)** (Windows Vista/Server 2008). Haga clic en **Add a printer (Agregar una impresora)** para iniciar el Add Printer Wizard (Asistente para agregar impresoras).

**En Windows XP:** Haga clic en **Start (Inicio)** y después en **Printers and Faxes (Impresoras y faxes)**. En Printer Tasks (Tareas de impresora), haga clic en **Add a printer (Agregar una impresora)** para iniciar el Add Printer Wizard (Asistente para agregar impresoras). Haga clic en **Next (Siguiente)**.

**En Windows Server 2003:** Haga clic en **Start (Inicio)** y después en **Printers and Faxes (Impresoras y faxes)**. Haga doble clic en **Add Printer (Agregar impresora)** en la carpeta Printers (Impresoras) para iniciar el Add Printer Wizard (Asistente para agregar impresoras). Haga clic en **Next (Siguiente)**.

2. **En Windows 7/Vista/Server 2008:** Haga clic en **Add a local printer (Agregar una impresora local)**. Active el botón de opción **Create a new port (Crear nuevo puerto)** y seleccione **EpsonNet Print Port (Puerto de EpsonNet Print)** en la lista. Haga clic en **Next (Siguiente)**.

#### *Nota:*

*Si aparece la pantalla Windows Security Alert (Alerta de seguridad de Windows), haga clic en el botón* **Allow access (Permitir acceso)** *o* **Unblock (Desbloquear)** *y luego en el botón* **Search Again (Buscar de nuevo)** *para buscar las impresoras.*

**En Windows XP/Server 2003:** Haga clic en **Local printer attached to this computer (Impresora local conectada a este equipo)**, desactive la casilla de verificación **Automatically detect and install my Plug and Play printer (Detectar e instalar mi impresora Plug and Play automáticamente)** y haga clic en **Next (Siguiente)**. Active el botón de opción **Create a new port (Crear nuevo puerto)** y seleccione **EpsonNet Print Port (Puerto de EpsonNet Print)** en la lista. Haga clic en **Next (Siguiente)**.

#### *Nota:*

*Si aparece la pantalla Windows Security Alert (Alerta de seguridad de Windows), haga clic en el botón* **Unblock (Desbloquear)** *y luego en el botón* **Search Again (Buscar de nuevo)** *para buscar las impresoras.*

3. Seleccione la impresora de destino y haga clic en **Next (Siguiente)**.

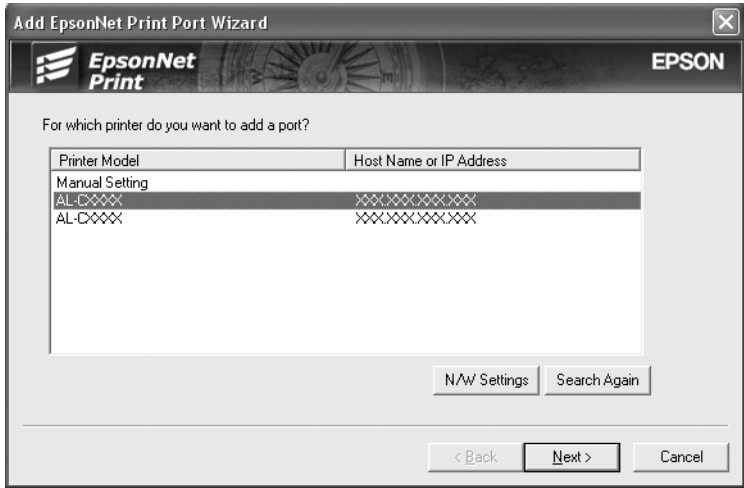

*Nota:*

- ❏ *Si la impresora de destino no figura en la lista, haga clic en el botón* **Search Again (Buscar de nuevo)** *para buscar las impresoras con otros parámetros.*
- ❏ *Cada columna podrá clasificarse en orden ascendente o descendente haciendo clic en el encabezado de la columna. Sin embargo, Seleccione* **Manual Setting (Ajuste manual)** *se mostrará siempre en la parte superior de la lista independientemente de la clasificación.*

❏ *Si desea buscar impresoras en otros segmentos, haga clic en el botón* **N/W Settings (Configuración de N/W)***. Seleccione la casilla de verificación* **Specific Network Segments (Segmentos de red específicos)** *y escriba la dirección de red y la máscara de subred del segmento de red de la búsqueda. Después, haga clic en el botón* **Add (Agregar)***. También puede especificar cuánto tiempo se esperará antes de declarar un error de comunicación.*

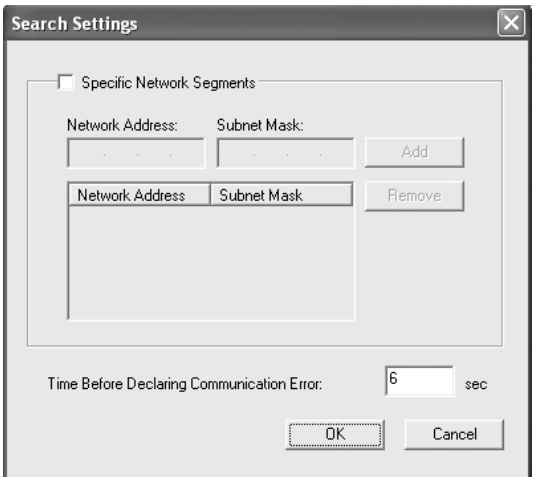

4. Revise los datos del puerto de impresora que desea configurar y haga clic en **Finish (Finalizar)**.

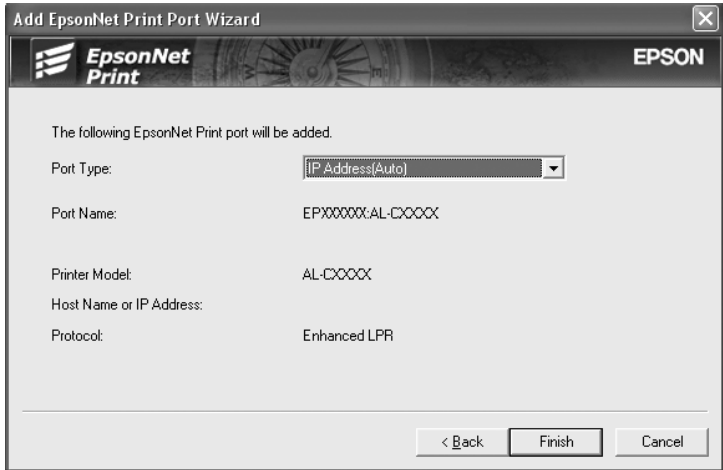

<span id="page-49-0"></span>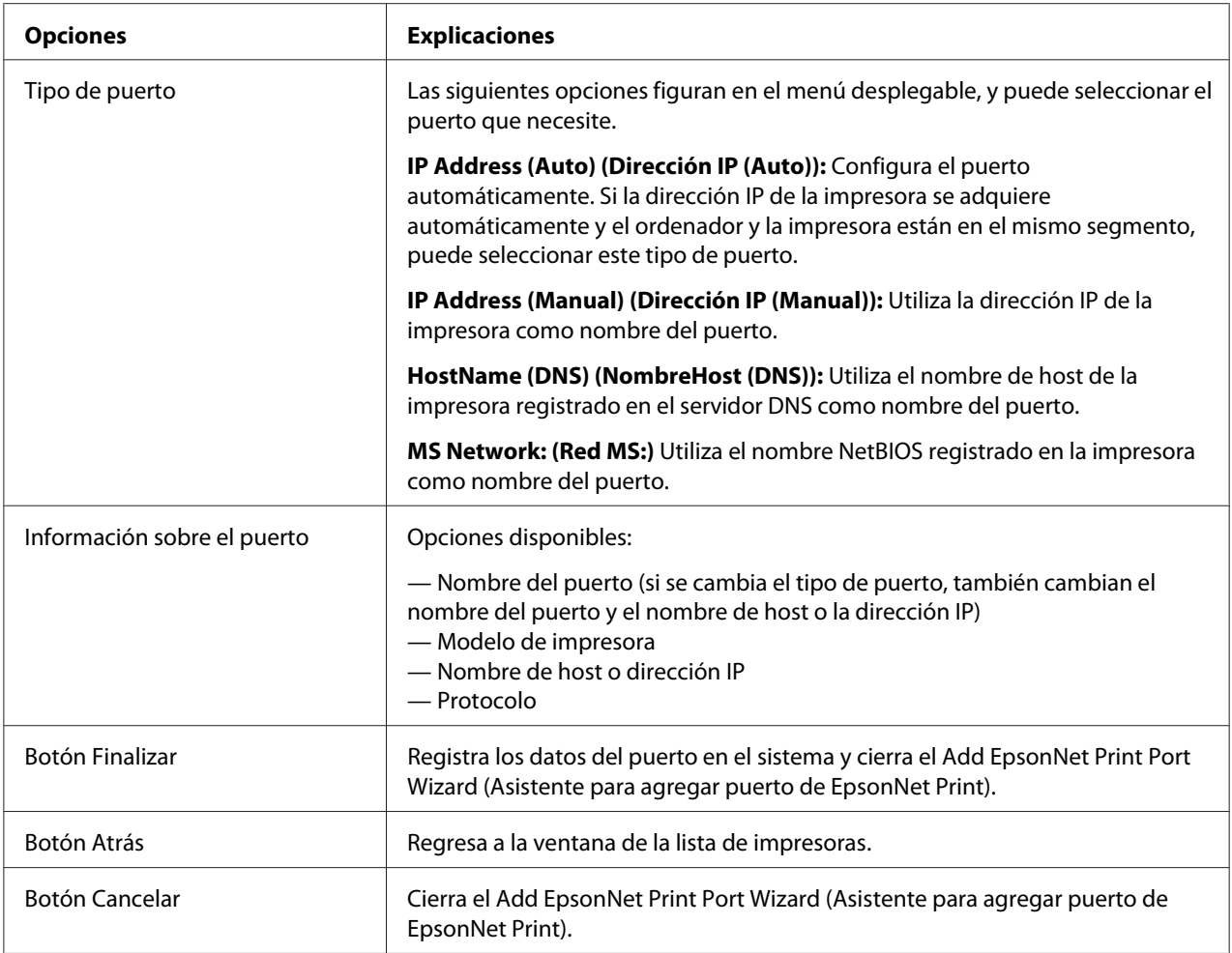

En su ordenador se creará el nuevo puerto de impresora. Para instalar el controlador de impresora, consulte ["Instalación del controlador de impresora" de la página 53.](#page-52-0)

#### **Adición de un puerto para una impresora que tenga asignada una dirección IP estática**

1. **En Windows 7/Vista/Server 2008:** Haga clic en **Start (Inicio)**, **Control Panel (Panel de control)**, y luego en **View devices and printers (Ver dispositivos e impresoras)** (Windows 7) o en **Printers (Impresoras)** (Windows Vista/Server 2008). Haga clic en **Add a printer (Agregar una impresora)** para iniciar el Add Printer Wizard (Asistente para agregar impresoras).

**En Windows XP:** Haga clic en **Start (Inicio)** y después en **Printers and Faxes (Impresoras y faxes)**. En Printer Tasks (Tareas de impresora), haga clic en **Add a printer (Agregar una impresora)** para iniciar el Add Printer Wizard (Asistente para agregar impresoras). Haga clic en **Next (Siguiente)**.

**En Windows Server 2003:** Haga clic en **Start (Inicio)** y después en **Printers and Faxes (Impresoras y faxes)**. Haga doble clic en **Add Printer (Agregar impresora)** en la carpeta Printers (Impresoras) para iniciar el Add Printer Wizard (Asistente para agregar impresoras). Haga clic en **Next (Siguiente)**.

2. **En Windows 7/Vista/Server 2008:** Haga clic en **Add a local printer (Agregar una impresora local)**. Active el botón de opción **Create a new port (Crear nuevo puerto)** y seleccione **EpsonNet Print Port (Puerto de EpsonNet Print)** en la lista. Haga clic en **Next (Siguiente)**.

#### *Nota:*

*Si aparece la pantalla Windows Security Alert (Alerta de seguridad de Windows), haga clic en el botón* **Allow access (Permitir acceso)** *o* **Unblock (Desbloquear)** *y luego en el botón* **Search Again (Buscar de nuevo)** *para buscar las impresoras.*

**En Windows XP/Server 2003:** Haga clic en **Local printer attached to this computer (Impresora local conectada a este equipo)**, desactive la casilla de verificación **Automatically detect and install my Plug and Play printer (Detectar e instalar mi impresora Plug and Play automáticamente)** y haga clic en **Next (Siguiente)**. Active el botón de opción **Create a new port (Crear nuevo puerto)** y seleccione **EpsonNet Print Port (Puerto de EpsonNet Print)** en la lista. Haga clic en **Next (Siguiente)**.

#### *Nota:*

*Si aparece la pantalla Windows Security Alert (Alerta de seguridad de Windows), haga clic en el botón* **Unblock (Desbloquear)** *y luego en el botón* **Search Again (Buscar de nuevo)** *para buscar las impresoras.*

3. Seleccione **Manual Setting (Ajuste manual)** en la lista y luego haga clic en **Next (Siguiente)**.

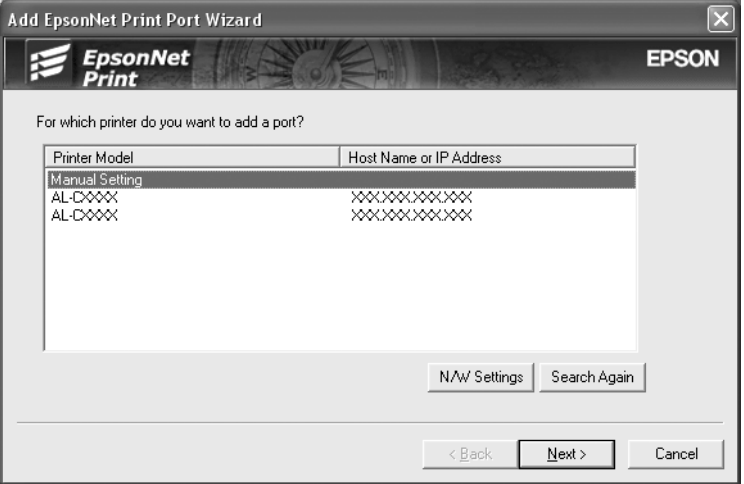

4. Escriba el nombre de la impresora y el nombre del puerto se escribirá automáticamente en el cuadro de edición Port Name (Nombre del puerto). Haga clic en **Next (Siguiente)**.

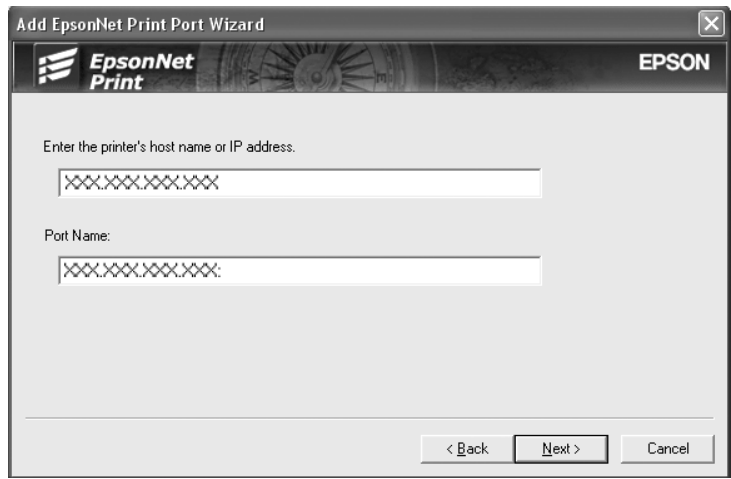

5. Revise los datos del puerto de impresora que desea configurar y haga clic en **Finish (Finalizar)**.

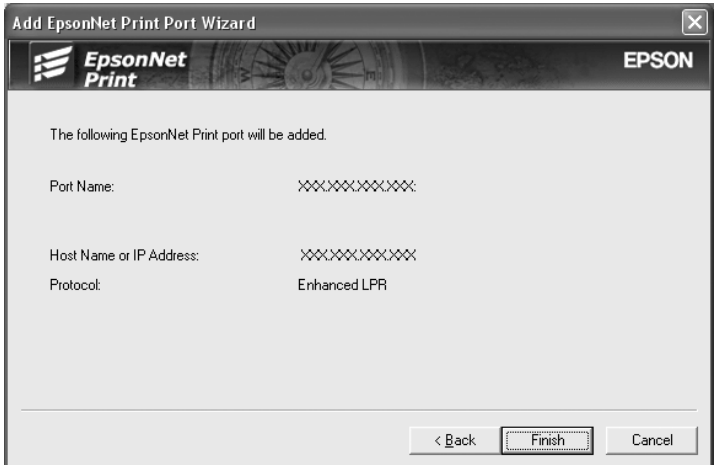

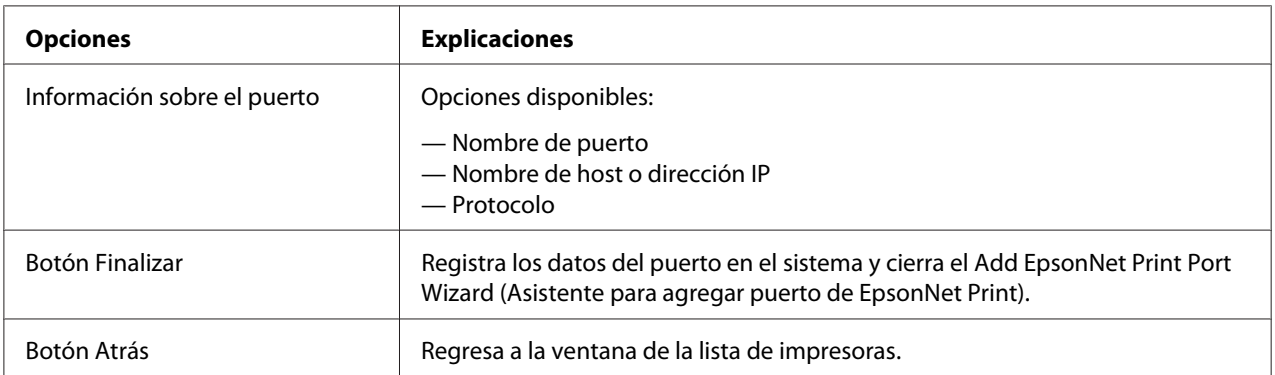

<span id="page-52-0"></span>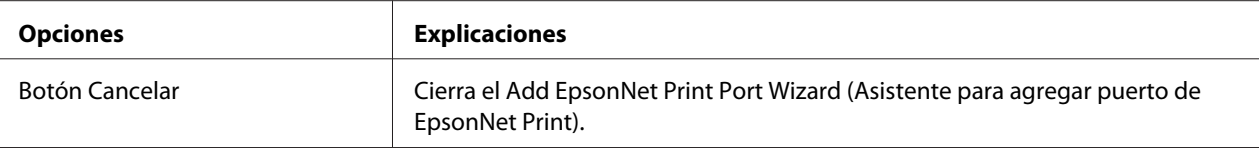

En su ordenador se creará el nuevo puerto de impresora. Para instalar el controlador de impresora, consulte "Instalación del controlador de impresora" de la página 53.

#### **Instalación del controlador de impresora**

Instale el controlador que acompaña a su impresora.

#### *Nota:*

*Algunos botones de estos pasos pueden diferir ligeramente dependiendo de su sistema operativo.*

- 1. Inserte el disco del Software suministrado con la impresora.
- 2. Si aparece la pantalla Epson Install Navi, ciérrela.
- 3. En la pantalla Add Printer (Agregar impresora), haga clic en el botón **Have Disk (Usar disco)**. Aparecerá el cuadro de diálogo Install From Disk (Instalar desde disco).
- 4. Haga clic en **Browse (Examinar)**.
- 5. Seleccione la unidad de CD/DVD de los Drives (Controladores) y haga doble clic en la carpeta del sistema operativo que emplee. Haga clic en **OK (Aceptar)**.
- 6. Haga clic en **OK (Aceptar)** en el cuadro de diálogo Install From Disk (Instalar desde disco).
- 7. Seleccione el nombre del modelo de la impresora y haga clic en **Next (Siguiente)**.

#### *Nota:*

*Si el Add Printer Wizard (Asistente para agregar impresoras) le solicita que elija entre* **Keep existing driver (Conservar el controlador existente)** *y* **Reemplazar el controlador existente***, active el botón de opción* **Replace existing driver (Reemplazar el controlador existente)***. Haga clic en* **Next (Siguiente)***.*

8. Haga clic en **Finish (Finalizar)** y siga las instrucciones que aparecen en la pantalla para terminar la instalación.

La impresora ya está lista para la impresión de igual a igual. Si desea configurar el puerto de la impresora, vaya a ["Configuración del puerto de la impresora" de la página 54.](#page-53-0)

### <span id="page-53-0"></span>**Configuración del puerto de la impresora**

Siga estos pasos para configurar el puerto de la impresora. La velocidad de impresión variará según su selección.

1. **En Windows 7/Vista/Server 2008:** Haga clic en **Start (Inicio)**, **Control Panel (Panel de control)**, y luego en **View devices and printers (Ver dispositivos e impresoras)** (Windows 7) o en **Printers (Impresoras)** (Windows Vista/Server 2008).

**En Windows XP/Server 2003:** Haga clic en **Start (Inicio)** y después en **Printers and Faxes (Impresoras y faxes)**.

- 2. Haga clic, con el botón secundario, en la impresora de destino y seleccione **Properties (Propiedades)**.
- 3. Haga clic en la ficha **Ports (Puertos)** y luego en el botón **Configure Port (Configurar puerto)**.
- 4. Configure los ajustes adecuados para el puerto deseado.

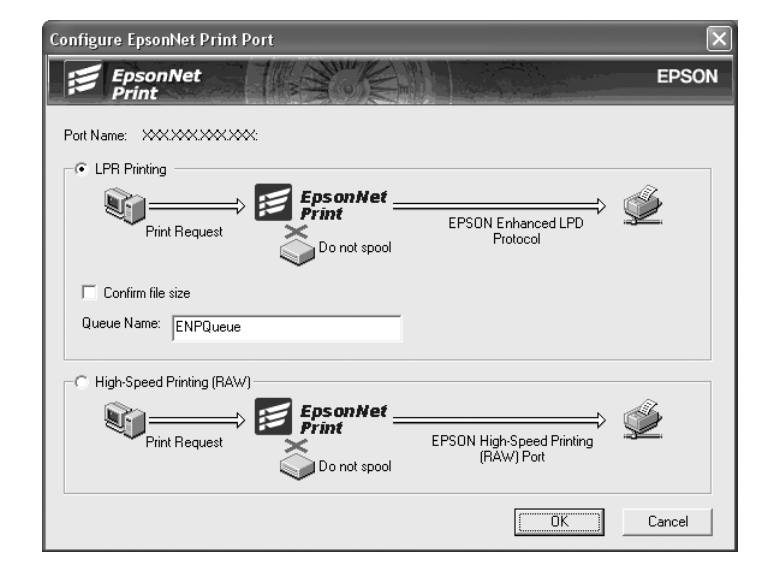

#### **Impresión LPR mejorada:**

Active el botón de opción **LPR Printing (Impresión LPR)** y especifique el nombre de la cola (32 caracteres como máximo). La impresión LPR mejorada envía un trabajo de impresión a la impresora de red de destino sin poner en la cola todos los datos de impresión. La impresión LPR mejorada es más rápida que la impresión LPR estándar.

#### **Impresión LPR estándar:**

Active la casilla de verificación **Confirm file size (Confirmar tamaño archivo)** y especifique el nombre de la cola (32 caracteres como máximo). El ordenador pone en la cola de impresión los datos de impresión antes de enviarlos a la impresora de red de destino.

#### *Nota:*

*Si el tamaño de los datos de impresión supera los 20 MB, le recomendamos la impresión LPR mejorada.*

#### **Impresión de alta velocidad:**

Active el botón de opción **High-Speed Printing (RAW) (Impresión alta velocidad [RAW])**. El puerto Epson de impresión de alta velocidad envía un trabajo de impresión a la impresora de red de destino sin poner en cola todos los datos de impresión. La impresión de alta velocidad es más rápida que los otros dos métodos de impresión.

#### 5. Haga clic en **OK (Aceptar)**.

Si selecciona el botón de opción **High-Speed Printing (RAW) (Impresión alta velocidad (RAW))** y la impresora no admite la impresión a alta velocidad, o si no consigue conectarse con la impresora, aparecerá un mensaje de error. Siga las indicaciones del mensaje para solucionar el problema.

### <span id="page-55-0"></span>Capítulo 4

# **Solución de problemas**

### **Problemas generales**

### **No puedo configurar la interfaz de red o no puedo imprimir desde la red.**

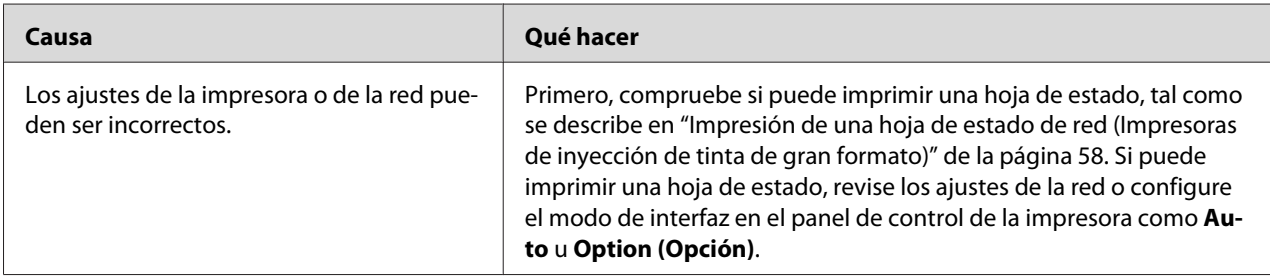

### **No puedo imprimir a pesar de haber asignado la dirección IP al ordenador y la impresora.**

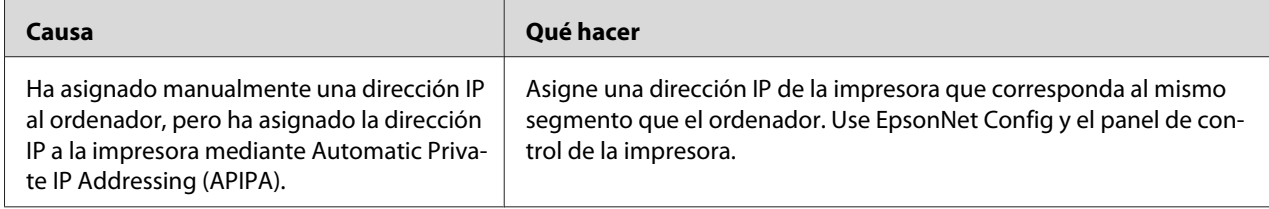

### **No puedo iniciar EpsonNet Config.**

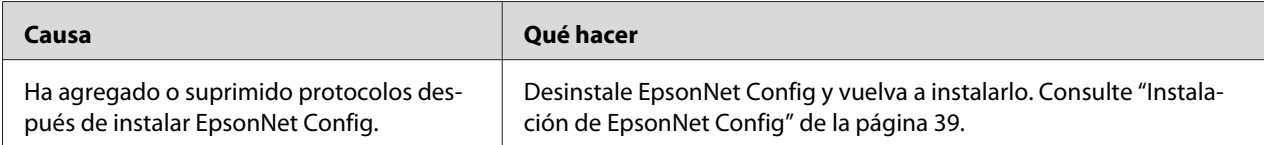

### <span id="page-56-0"></span>**Cuando inicio EpsonNet Config, aparece el mensaje "EpsonNet Config no se puede utilizar porque no hay ninguna red instalada".**

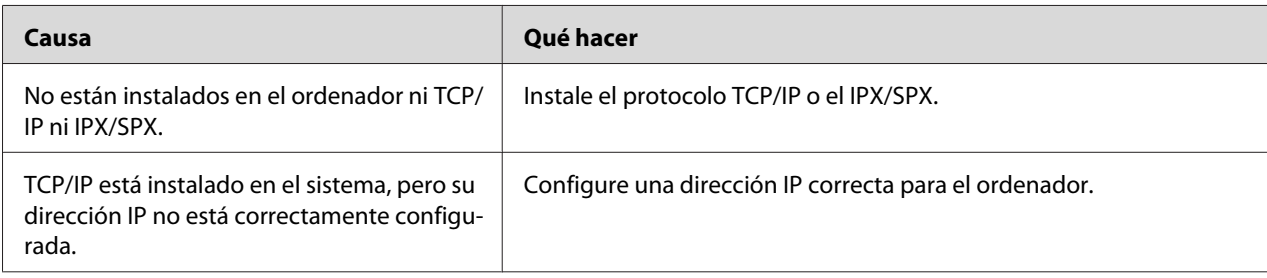

### **Cuando envío ajustes a la interfaz de red, aparece el mensaje "No se pudo terminar la comunicación de datos de configuración".**

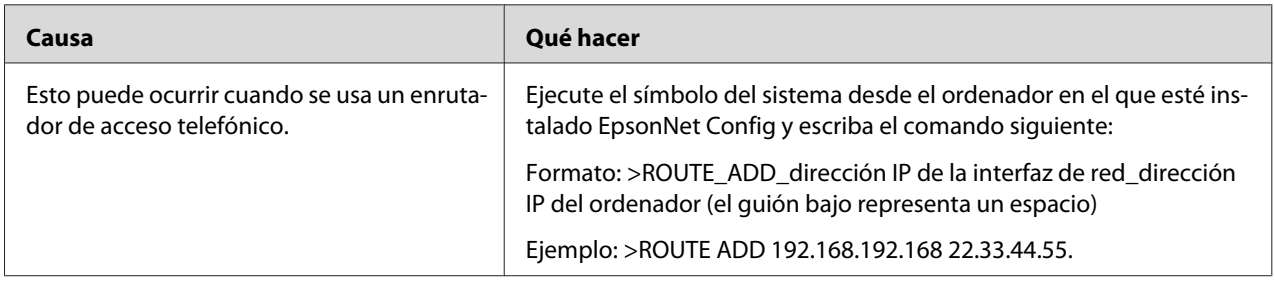

### **No puedo iniciar EpsonNet Config con explorador Web.**

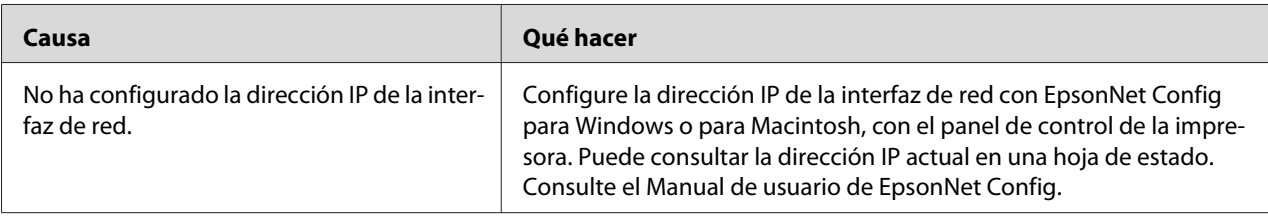

### <span id="page-57-0"></span>**En el cuadro de diálogo de EpsonNet Config no aparecen ni el nombre del modelo ni la dirección IP.**

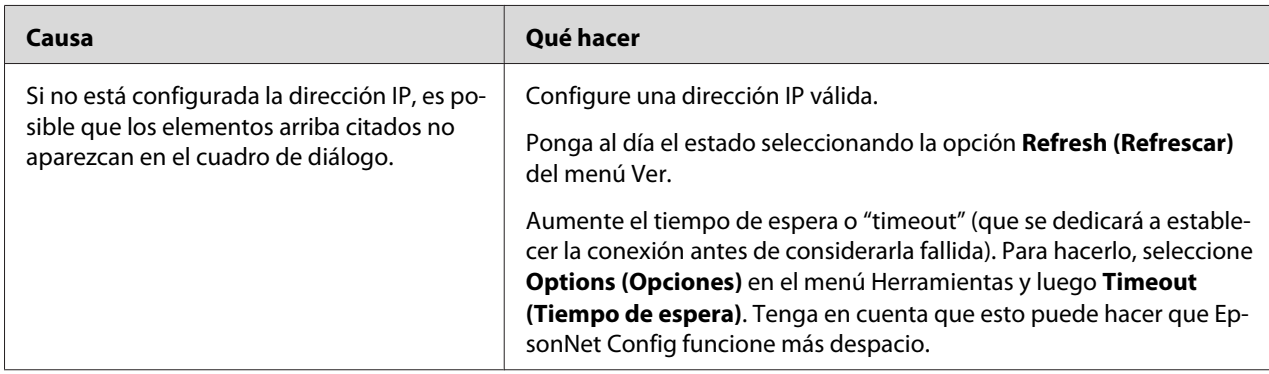

### **Impresión de una hoja de estado de red (Impresoras de inyección de tinta de gran formato)**

Antes de comenzar a configurar la interfaz de red, imprima siempre una hoja de estado de red, que contiene información importante, como la configuración actual y la dirección MAC de la interfaz de red.

Siga estos pasos para imprimir una hoja de estado de red.

#### *Nota:*

*No podrá imprimir una hoja de estado con los siguientes pasos si su impresora no tiene pantalla LCD. Consulte el Manual de usuario para saber cómo imprimir la hoja de estado.*

- 1. Pulse el botón **Derecha** del panel de control de la impresora para entrar en el modo Menú.
- 2. Pulse el botón **Arriba** o **Abajo** hasta que aparezca IMPRESIÓN DE PRUEBA. Después pulse el botón **Entrar**.
- 3. Pulse el botón **Abajo** hasta que aparezca en el panel LCD el mensaje HOJA ESTADO DE RED. Después pulse el botón **Entrar**.
- 4. Por último, pulse el botón **Entrar** para imprimir una hoja de estado de red.

#### *Nota:*

❏ *No se puede imprimir una hoja de estado en los siguientes casos: si la impresora ha empezado a imprimir, está desconectada o no está preparada para imprimir.*

❏ *En el Manual de usuario encontrará más información sobre el panel de control de la impresora.*

### <span id="page-59-0"></span>Capítulo 5

### **Consejos para el administrador**

### **Configuración de una dirección IP en el panel de control de la impresora (Impresoras de inyección de tinta de gran formato)**

Después de conectar la impresora a la red, debe configurar la dirección IP de la interfaz de red.

Para configurar la dirección IP, la máscara de subred y la puerta de enlace predeterminada desde el panel de control, siga los pasos que se indican a continuación.

- 1. Encienda la impresora.
- 2. Pulse una vez el botón **Derecha** del panel de control de la impresora para ver MENÚ.
- 3. Pulse el botón **Abajo** hasta que aparezca CONFIGURACIÓN DE RED. Después pulse el botón **Derecha**.
- 4. Seleccione CONFIGURACIÓN DE RED, y después pulse el botón **Derecha**.
- 5. Seleccione ACTIVAR y pulse el botón **Entrar** para activar el menú de configuración de la red.
- 6. Pulse el botón **Izquierda** hasta que aparezca el menú CONFIGURACIÓN DE RED.
- 7. Pulse el botón **Abajo** para seleccionar AJUSTE DIRECCIÓN IP, y luego pulse el botón **Derecha**. Puede emplear los métodos siguientes para obtener una dirección IP.
	- ❏ Elija Automático cuando obtenga la dirección IP de un servidor DHCP. La dirección IP se obtiene automáticamente del servidor DHCP cuando la impresora se reinicia o se enciende.
	- ❏ Elija Pantalla cuando configure la dirección IP, la máscara de subred y la puerta de enlace predeterminada con el panel de control de la impresora.

#### *Nota:*

- ❏ *Para usar* **Automático***, debe haber un servidor DHCP configurado correctamente en la red. Consulte las instrucciones detalladas en la Ayuda on-line del sistema operativo.*
- ❏ *Elija* **PING** *sólo cuando configure la dirección IP con el comando arp o ping.*
- <span id="page-60-0"></span>8. Seleccione PANTALLA y pulse el botón **Entrar**. Pulse el botón **Izquierda** para volver al menú CONFIGURACIÓN DE RED.
- 9. Pulse el botón **Abajo** para seleccionar IP, SM o GW. Después, pulse el botón **Derecha**.
- 10. Pulse el botón **Arriba** o **Abajo** en la pantalla DIRECCIÓN IP hasta que aparezca el valor deseado. Después pulse el botón **Derecha**.
- 11. Pulse el botón **Arriba** o **Abajo** en la pantalla MÁSCARA DE SUBRED hasta que aparezca el valor deseado. Después pulse el botón **Entrar**.
- 12. Pulse el botón **Arriba** o **Abajo** en la pantalla PUERTA ENLACE PREDET hasta que aparezca el valor deseado. Después, pulse el botón **Entrar** para configurar los valores.
- 13. Pulse dos veces el botón **Izquierda** para salir de los menús del panel de control.
- 14. Apague la impresora y vuelva a encenderla. Espere a que termine la inicialización.

Imprima una hoja de estado de red para revisar la nueva dirección IP.

#### *Nota:*

- ❏ *Debe configurar la dirección IP antes de utilizar EpsonNet Config con explorador Web.*
- ❏ *En el Manual de usuario encontrará más información sobre los ajustes del panel de control de la impresora.*

### **Menú Configuración de red**

Estas opciones sirven para configurar la red en el panel de control de la impresora.

#### *Nota:*

*Los ajustes disponibles varían según el modelo de la impresora.*

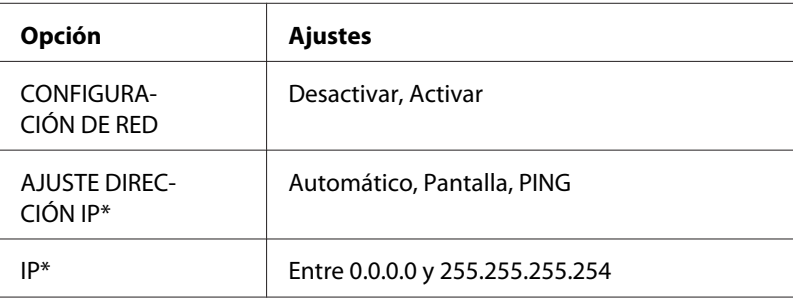

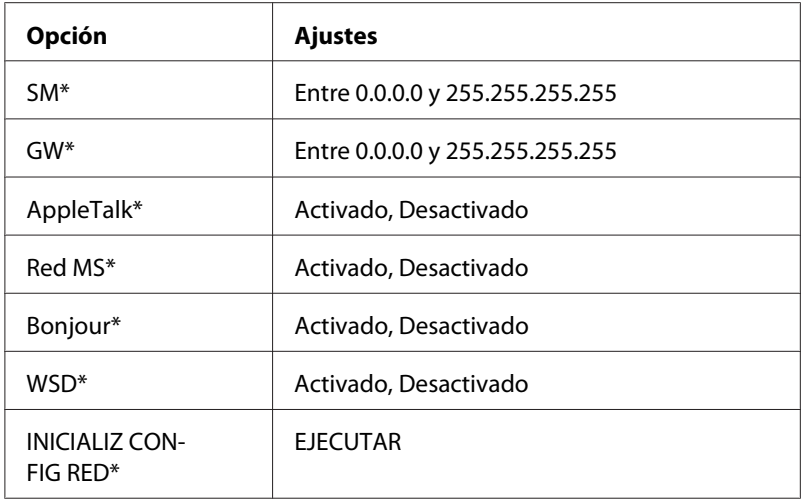

\* Sólo está disponible cuando se selecciona Activar para CONFIGURACIÓN DE RED.

# <span id="page-62-0"></span>Apéndice A **Términos de la licencia del Software**

### **Licencias de Software de código abierto**

### **Bonjour**

This product contains the Apache Software.

Copyright © 2009 SEIKO EPSON CORPORATION

Licensed under the Apache License, Version 2.0 (the "License"); you may not use this file except in compliance with the License.

You may obtain a copy of the License at http://www.apache.org/licenses/LICENSE-2.0

Unless required by applicable law or agreed to in writing, software distributed under the License is distributed on an "AS IS" BASIS, WITHOUT WARRANTIES OR CONDITIONS OF ANY KIND, either express or implied. See the License for the specific language governing permissions and limitations under the License.

This product contains the Linux Name Service Switch code.

The Linux Name Service Switch code, contributed by National ICT Australia Ltd (NICTA) is licensed under the NICTA Public Source License version 1.0

#### **NICTA Public Software Licence**

Version 1.0

Copyright 2004 National ICT Australia Ltd

All rights reserved.

EXCEPT AS EXPRESSLY STATED IN THIS LICENCE AND TO THE FULL EXTENT PERMITTED BY APPLICABLE LAW, THE SOFTWARE IS PROVIDED "AS IS" AND NICTA MAKES NO REPRESENTATIONS, WARRANTIES OR CONDITIONS OF ANY KIND, EXPRESS OR IMPLIED, INCLUDING, WITHOUT LIMITATION, ANY REPRESENTATIONS, WARRANTIES OR CONDITIONS REGARDING THE CONTENTS OR ACCURACY OF THE SOFTWARE, OR OF TITLE, MERCHANTABILITY, FITNESS FOR A PARTICULAR PURPOSE, NONINFRINGEMENT, THE ABSENCE OF LATENT OR OTHER DEFECTS, OR THE PRESENCE OR ABSENCE OF ERRORS, WHETHER OR NOT DISCOVERABLE.

TO THE FULL EXTENT PERMITTED BY APPLICABLE LAW, IN NO EVENT WILL NICTA BE LIABLE ON ANY LEGAL THEORY (INCLUDING, WITHOUT LIMITATION, NEGLIGENCE) FOR ANY LOSS OR DAMAGE WHATSOEVER, INCLUDING (WITHOUT LIMITATION) LOSS OF PRODUCTION OR OPERATION TIME, LOSS, DAMAGE OR CORRUPTION OF DATA OR RECORDS; OR LOSS OF ANTICIPATED SAVINGS, OPPORTUNITY, REVENUE, PROFIT OR GOODWILL, OR OTHER ECONOMIC LOSS; OR ANY SPECIAL, INCIDENTAL, INDIRECT, CONSEQUENTIAL, PUNITIVE OR EXEMPLARY DAMAGES ARISING OUT OF OR IN CONNECTION WITH THIS LICENCE, THE SOFTWARE OR THE USE OF THE SOFTWARE, EVEN IF NICTA HAS BEEN ADVISED OF THE POSSIBILITY OF SUCH DAMAGES.

If applicable legislation implies warranties or conditions, or imposes obligations or liability on NICTA in respect of the Software that cannot be wholly or partly excluded, restricted or modified, NICTA's liability is limited, to the full extent permitted by the applicable legislation, at its option, to:

a. in the case of goods, any one or more of the following:

- i. the replacement of the goods or the supply of equivalent goods;
- ii. the repair of the goods;
- iii. the payment of the cost of replacing the goods or of acquiring equivalent goods;
- iv. the payment of the cost of having the goods repaired; or
- b. in the case of services:
	- i. the supplying of the services again; or
	- ii. the payment of the cost of having the services supplied again.

### <span id="page-64-0"></span>**Otras licencias de Software**

### **Info-ZIP copyright and license**

This is version 2007-Mar-4 of the Info-ZIP license. The definitive version of this document should be available at ftp://ftp.info-zip.org/pub/infozip/license.html indefinitely and a copy at http:// www.info-zip.org/pub/infozip/license.html.

Copyright © 1990-2007 Info-ZIP. All rights reserved.

For the purposes of this copyright and license, "Info-ZIP" is defined as the following set of individuals:

Mark Adler, John Bush, Karl Davis, Harald Denker, Jean-Michel Dubois, Jean-loup Gailly, Hunter Goatley, Ed Gordon, Ian Gorman, Chris Herborth, Dirk Haase, Greg Hartwig, Robert Heath, Jonathan Hudson, Paul Kienitz, David Kirschbaum, Johnny Lee, Onno van der Linden, Igor Mandrichenko, Steve P. Miller, Sergio Monesi, Keith Owens, George Petrov, Greg Roelofs, Kai Uwe Rommel, Steve Salisbury, Dave Smith, Steven M. Schweda, Christian Spieler, Cosmin Truta, Antoine Verheijen, Paul von Behren, Rich Wales, Mike White.

Permission is granted to anyone to use this software for any purpose, including commercial applications, and to alter it and redistribute it freely, subject to the above disclaimer and the following restrictions:

- 1. Redistributions of source code (in whole or in part) must retain the above copyright notice, definition, disclaimer, and this list of conditions.
- 2. Redistributions in binary form (compiled executables and libraries) must reproduce the above copyright notice, definition, disclaimer, and this list of conditions in documentation and/or other materials provided with the distribution. The sole exception to this condition is redistribution of a standard UnZipSFX binary (including SFXWiz) as part of a self-extracting archive; that is permitted without inclusion of this license, as long as the normal SFX banner has not been removed from the binary or disabled.
- <span id="page-65-0"></span>3. Altered versions--including, but not limited to, ports to new operating systems, existing ports with new graphical interfaces, versions with modified or added functionality, and dynamic, shared, or static library versions not from Info-ZIP--must be plainly marked as such and must not be misrepresented as being the original source or, if binaries, compiled from the original source. Such altered versions also must not be misrepresented as being Info-ZIP releases--including, but not limited to, labeling of the altered versions with the names "Info-ZIP" (or any variation thereof, including, but not limited to, different capitalizations), "Pocket UnZip," "WiZ" or "MacZip" without the explicit permission of Info-ZIP. Such altered versions are further prohibited from misrepresentative use of the Zip-Bugs or Info-ZIP e-mail addresses or the Info-ZIP URL(s), such as to imply Info-ZIP will provide support for the altered versions.
- 4. Info-ZIP retains the right to use the names "Info-ZIP," "Zip," "UnZip," "UnZipSFX," "WiZ," "Pocket UnZip," "Pocket Zip," and "MacZip" for its own source and binary releases.

### **WPA supplicant**

Copyright © 2003-2010, Jouni Malinen <j@w1.fi> and contributors.

Redistribution and use in source and binary forms, with or without modification, are permitted provided that the following conditions are met:

- 1. Redistributions of source code must retain the above copyright notice, this list of conditions and the following disclaimer.
- 2. Redistributions in binary form must reproduce the above copyright notice, this list of conditions and the following disclaimer in the documentation and/or other materials provided with the distribution.
- 3. Neither the name(s) of the above-listed copyright holder(s) nor the names of its contributors may be used to endorse or promote products derived from this software without specific prior written permission.

THIS SOFTWARE IS PROVIDED BY THE COPYRIGHT HOLDERS AND CONTRIBUTORS "AS IS" AND ANY EXPRESS OR IMPLIED WARRANTIES, INCLUDING, BUT NOT LIMITED TO, THE IMPLIED WARRANTIES OF MERCHANTABILITY AND FITNESS FOR A PARTICULAR PURPOSE ARE DISCLAIMED. IN NO EVENT SHALL THE COPYRIGHT OWNER OR CONTRIBUTORS BE LIABLE FOR ANY DIRECT, INDIRECT, INCIDENTAL, SPECIAL, EXEMPLARY, OR CONSEQUENTIAL DAMAGES (INCLUDING, BUT NOT LIMITED TO, PROCUREMENT OF SUBSTITUTE GOODS OR SERVICES; LOSS OF USE, DATA, OR PROFITS; OR BUSINESS INTERRUPTION) HOWEVER CAUSED AND ON ANY THEORY OF LIABILITY, WHETHER IN CONTRACT, STRICT LIABILITY, OR TORT (INCLUDING NEGLIGENCE OR OTHERWISE) ARISING IN ANY WAY OUT OF THE USE OF THIS SOFTWARE, EVEN IF ADVISED OF THE POSSIBILITY OF SUCH DAMAGE.

# <span id="page-67-0"></span>*<u>Índice</u>*

### $\mathsf{C}$

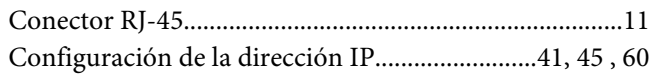

### D

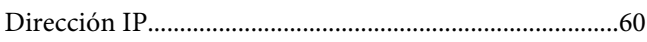

### $\boldsymbol{E}$

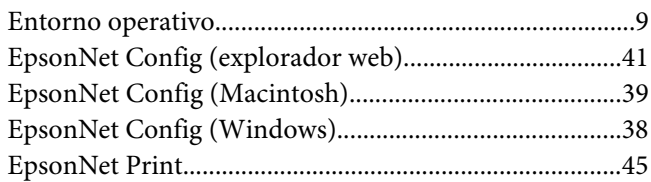

### $\overline{I}$

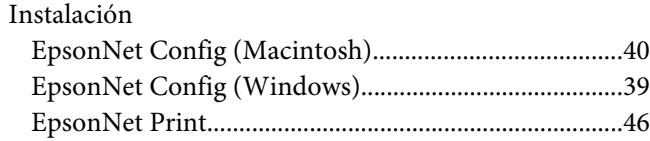

### $\mathbf{P}$

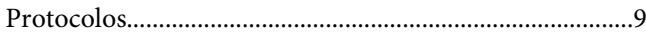

### $\boldsymbol{R}$

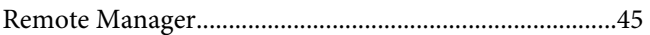

### $\boldsymbol{U}$

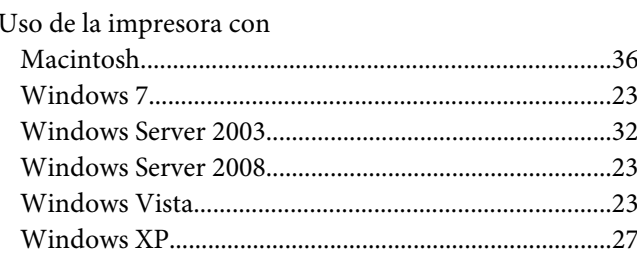